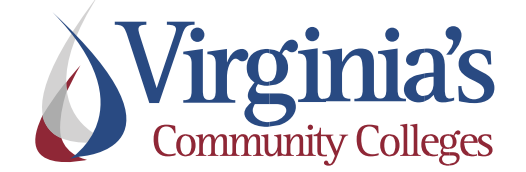

# Human Resource Management System

# Salary Employee Self Service Guide

(Exempt and Non-Exempt Employees)

## **Table of Contents**

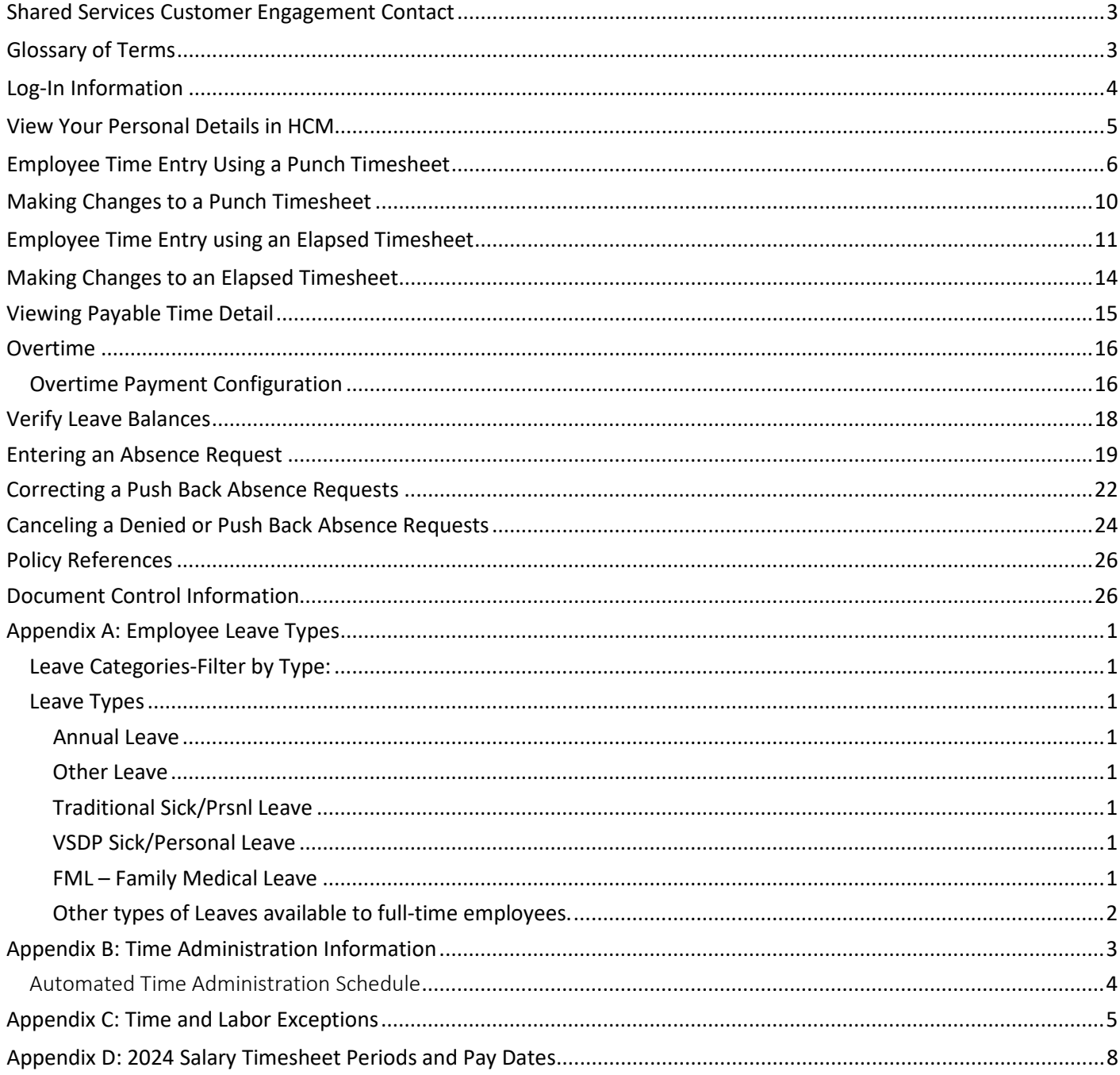

### <span id="page-2-0"></span>**Shared Services Customer Engagement Contact**

For questions related to your Time, Labor, and Absence Management entries (i.e. – accruals, balances, leave requests, etc.), please contact your agency's HR Department. Other questions can be directed to the SSC Customer Engagement.

### **SSC Customer Engagement Phone: 877-340-5577**

- 1. An agent will answer the call and attempt to answer your question.
- 2. If the question cannot be answered at that time, it will be escalated for research and you will be given a ticket number.
- 3. You will be contacted with a resolution

### **SSC Customer Engagement Email: help@ssc.vccs.edu**

- 1. You will get an immediate response via email that the ticket is being worked.
- 2. You will be contacted with a resolution

### <span id="page-2-1"></span>**Glossary of Terms**

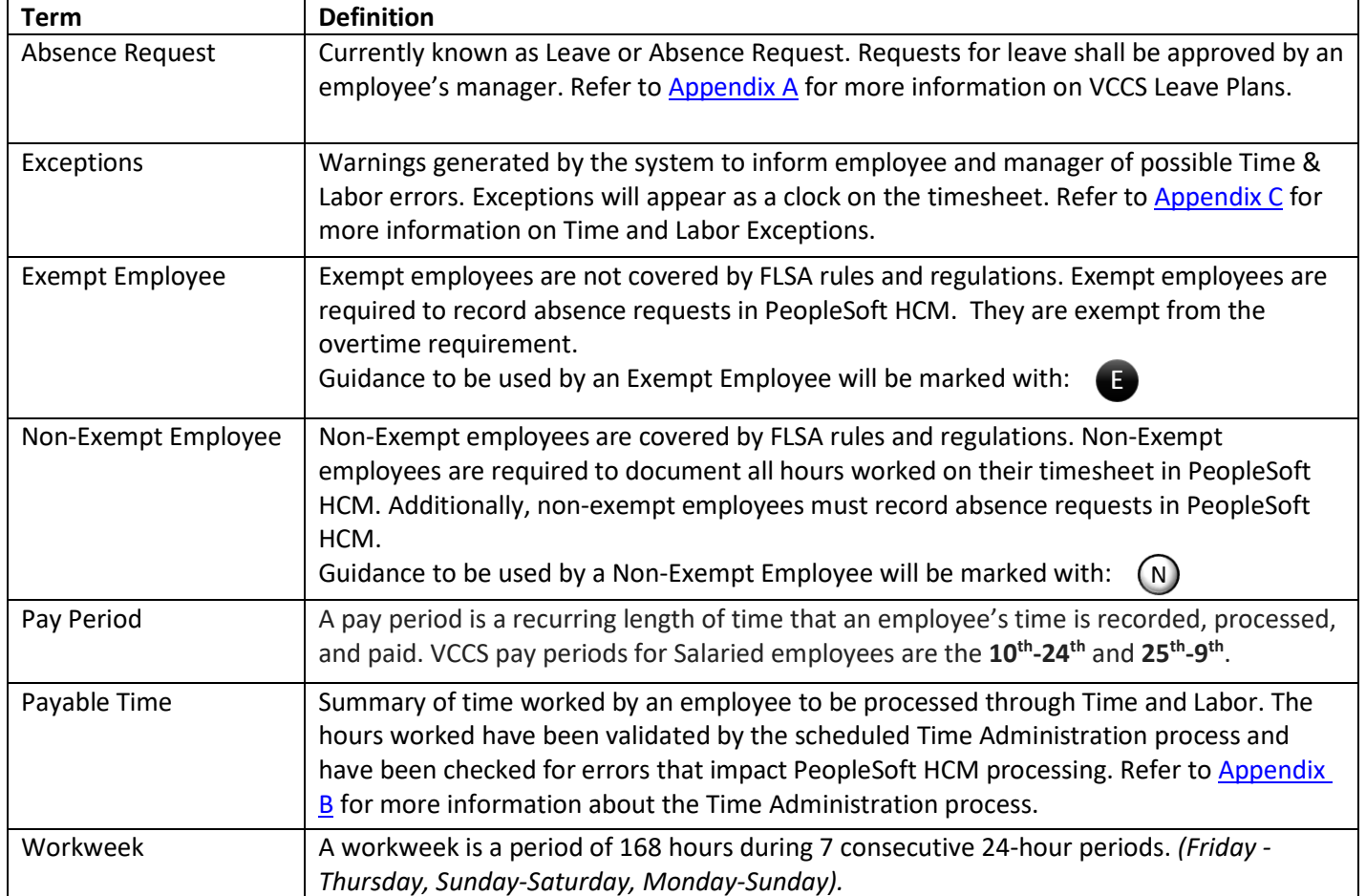

## <span id="page-3-0"></span>**Log-In Information**

Log-In using your agency's login portal. Example MyBRCC, MyCVCC, etc.

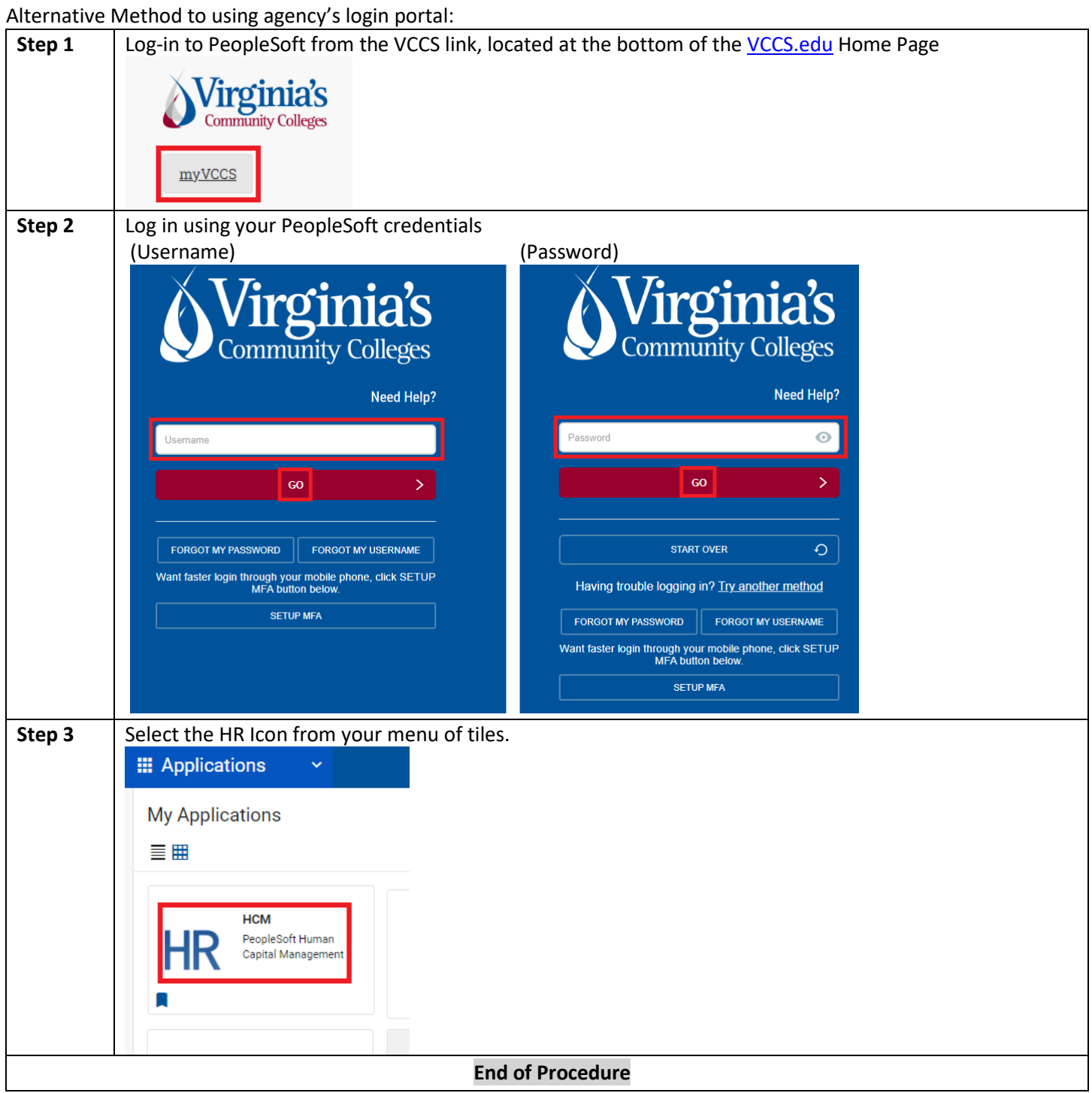

### **IMPORTANT NOTICE:**

**In PeopleSoft HCM you must use the program navigation buttons; the browser back and forward buttons should not be used! The use of HR on smartphones, tablets and other mobile devices is not supported.**

## <span id="page-4-0"></span>**View Your Personal Details in HCM**

*Please contact your Human Resource Office if any changes are needed to your personal information. (Change in marital status, name, residence, telephone number, etc.)*

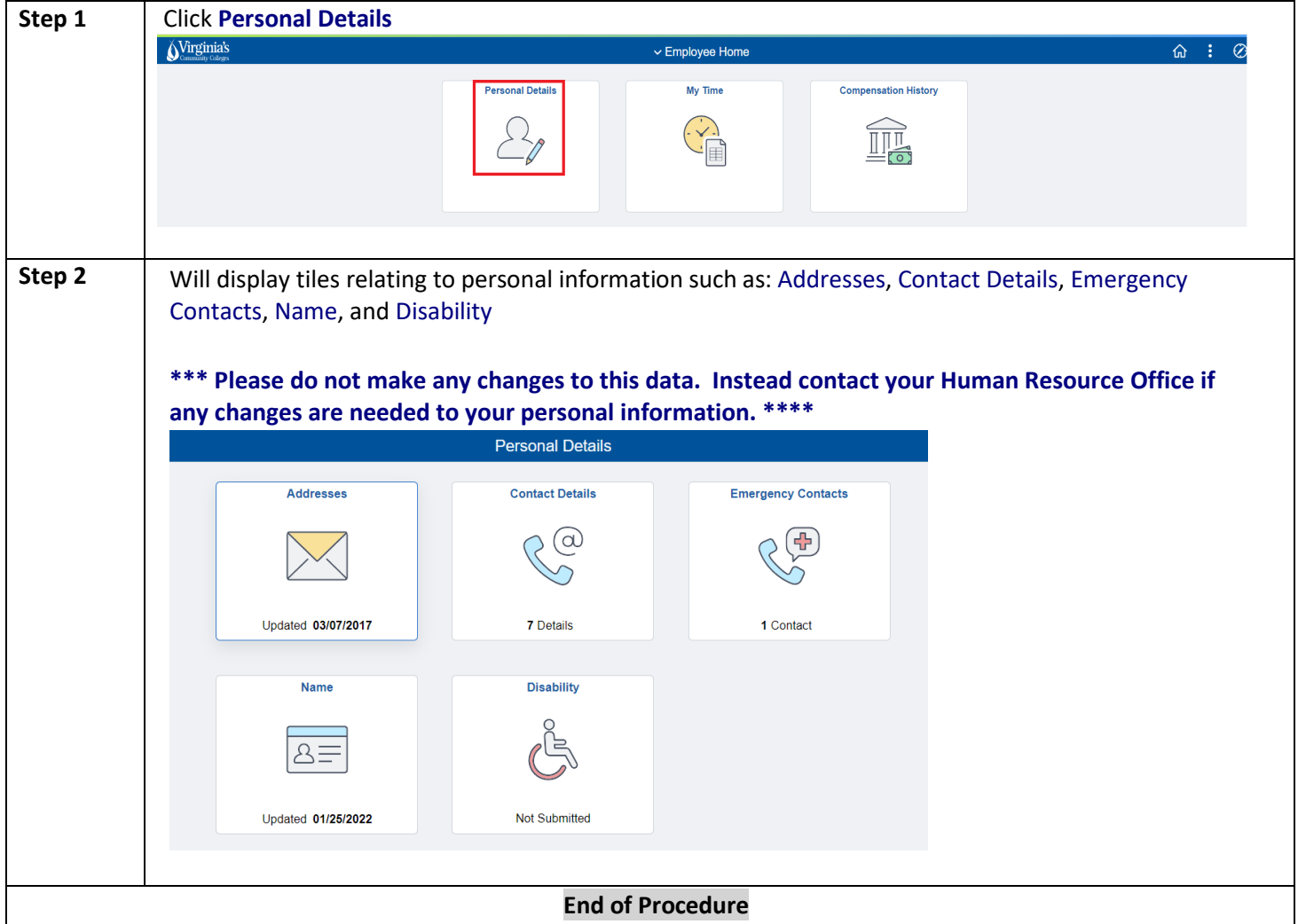

<span id="page-5-0"></span>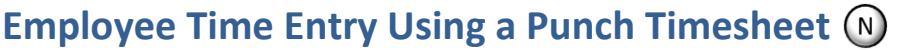

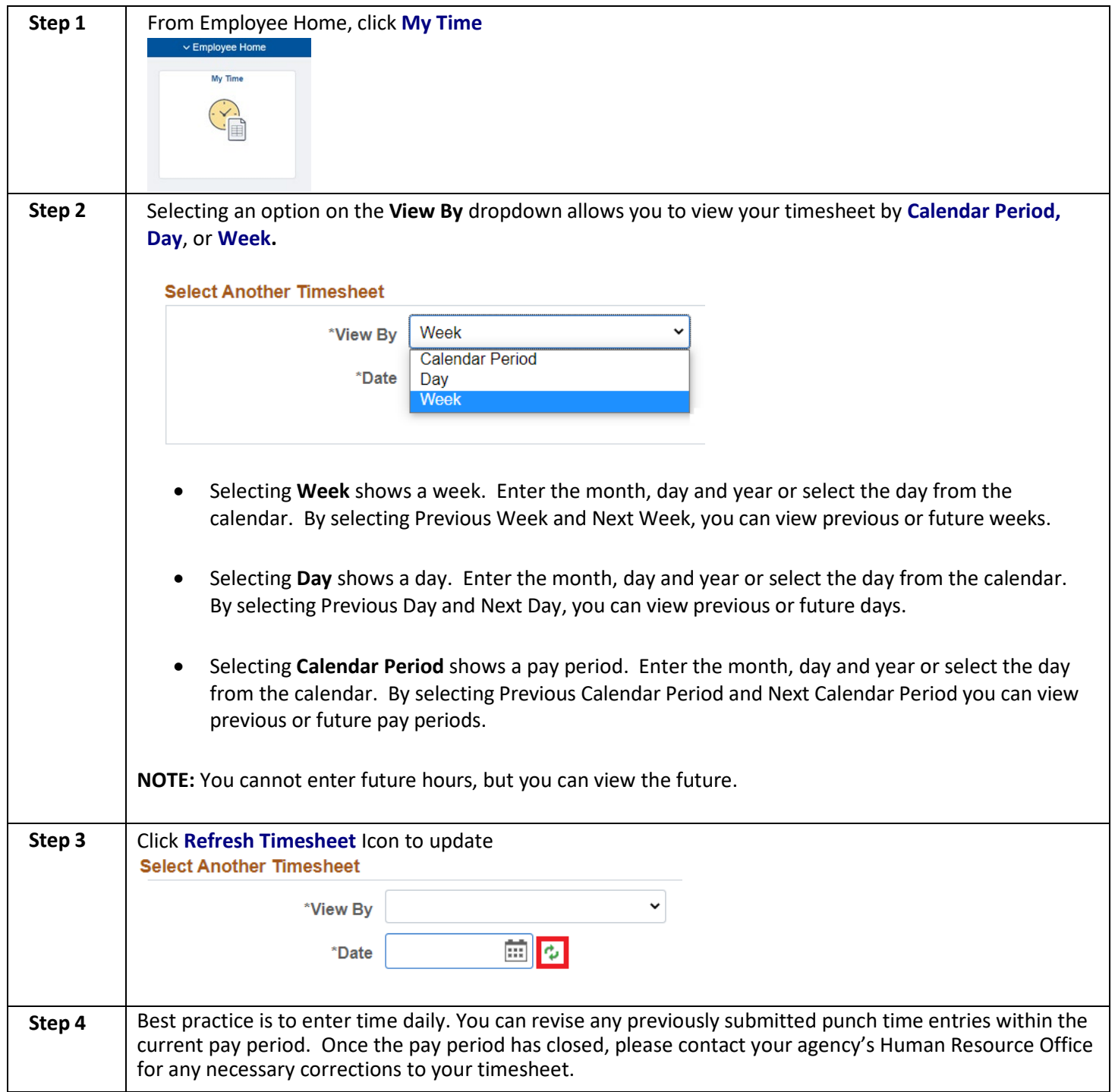

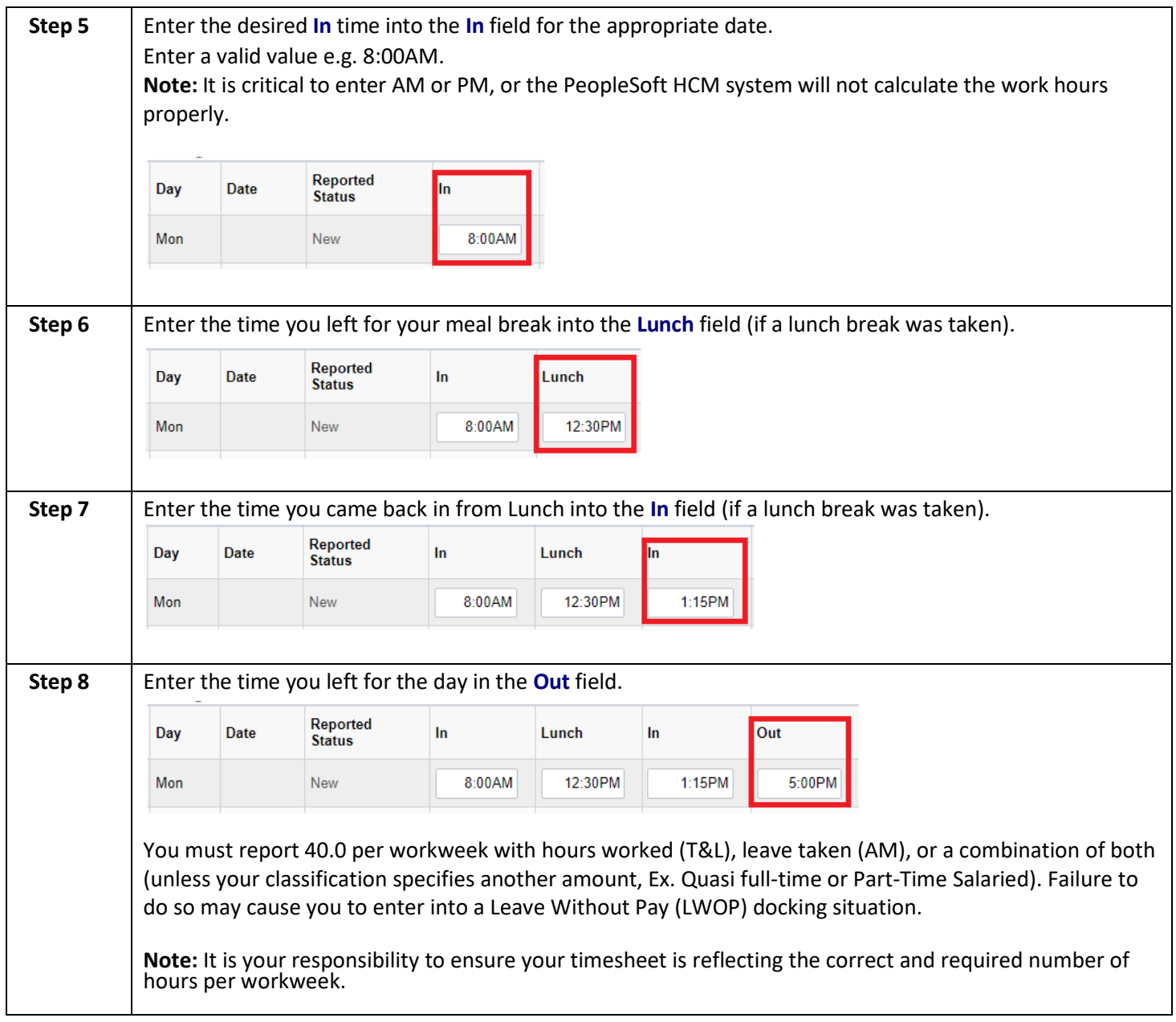

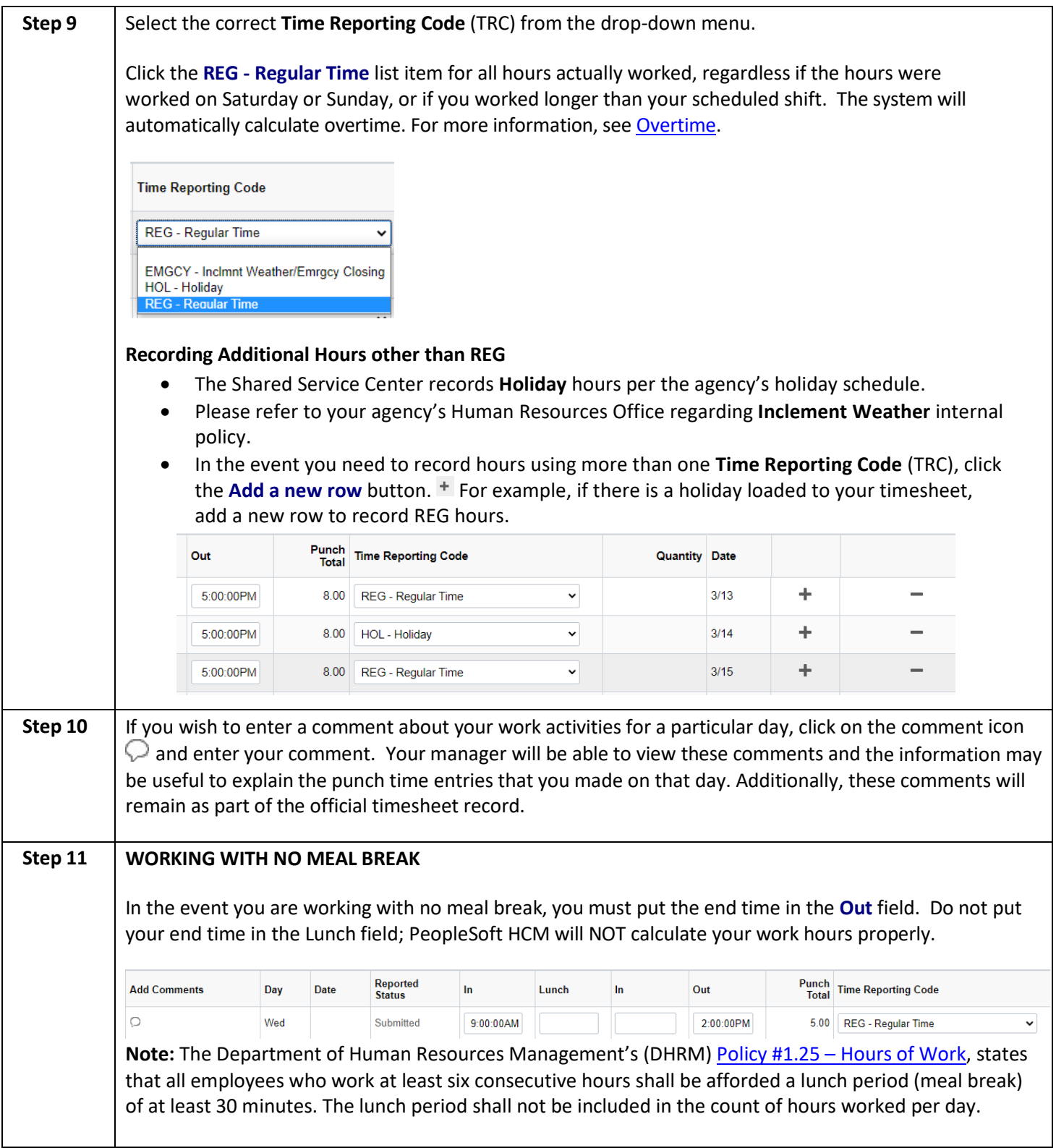

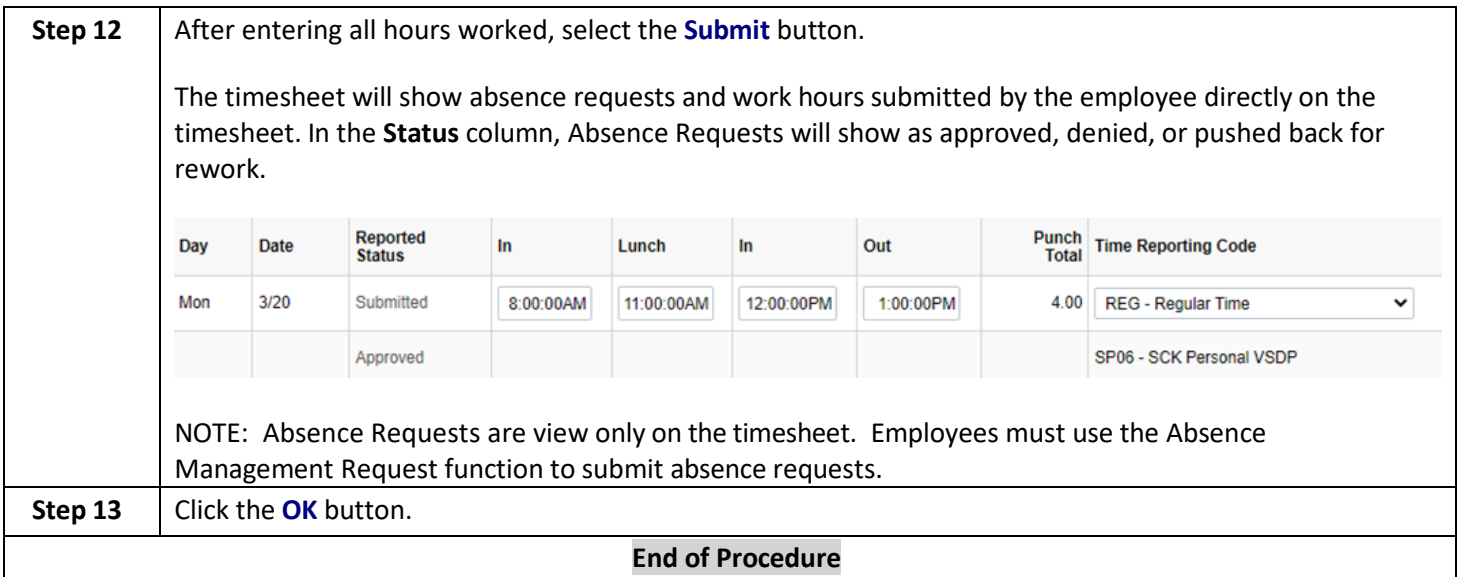

### *Additional Information:*

- At the end of the pay period, employees should review their entire timesheet for possible changes/corrections including punch times, accurate absence requests and reported hours. Once this final re-examination of the timesheet is completed, then click the **Submit** button. This allows the final timesheet to be viewed by the manager for approval using the Approve Payable Time function.
	- If you see an *exception*  $\mathbb{C}$  icon next to a particular day, determine the cause of the issue and take appropriate action to make necessary corrections if needed. Once the corrections have been made, the automate[d Time Administration](#page-28-0) process should eliminate the exception. In the event that exceptions are not eliminated by correcting the timesheet, contact your manager for resolution.
- The following information will be displayed below the timesheet (tab format):

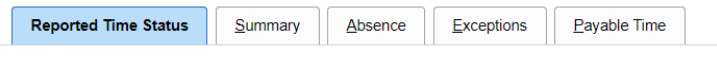

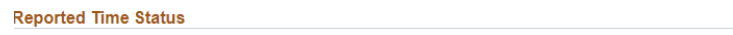

**O** Reported Time Status

This tab will allow you to see the reported status, Time Reporting Code (TRC code), description and any comments for the hours worked based on the timesheet period.

**6** Summary

This tab will allow you to see the weekly summary of the timesheet period.

**O** Absence

This tab provides a view of any absence request actions for the timesheet period.

**O** Exceptions

This tab displays any exceptions that occurred within the timesheet period and the associated recommended actions.

**<sup>O</sup>** Payable Time

This tab displays any existing payable time within the date range specified for this timesheet period.

## <span id="page-9-0"></span>**Making Changes to a Punch Timesheet**

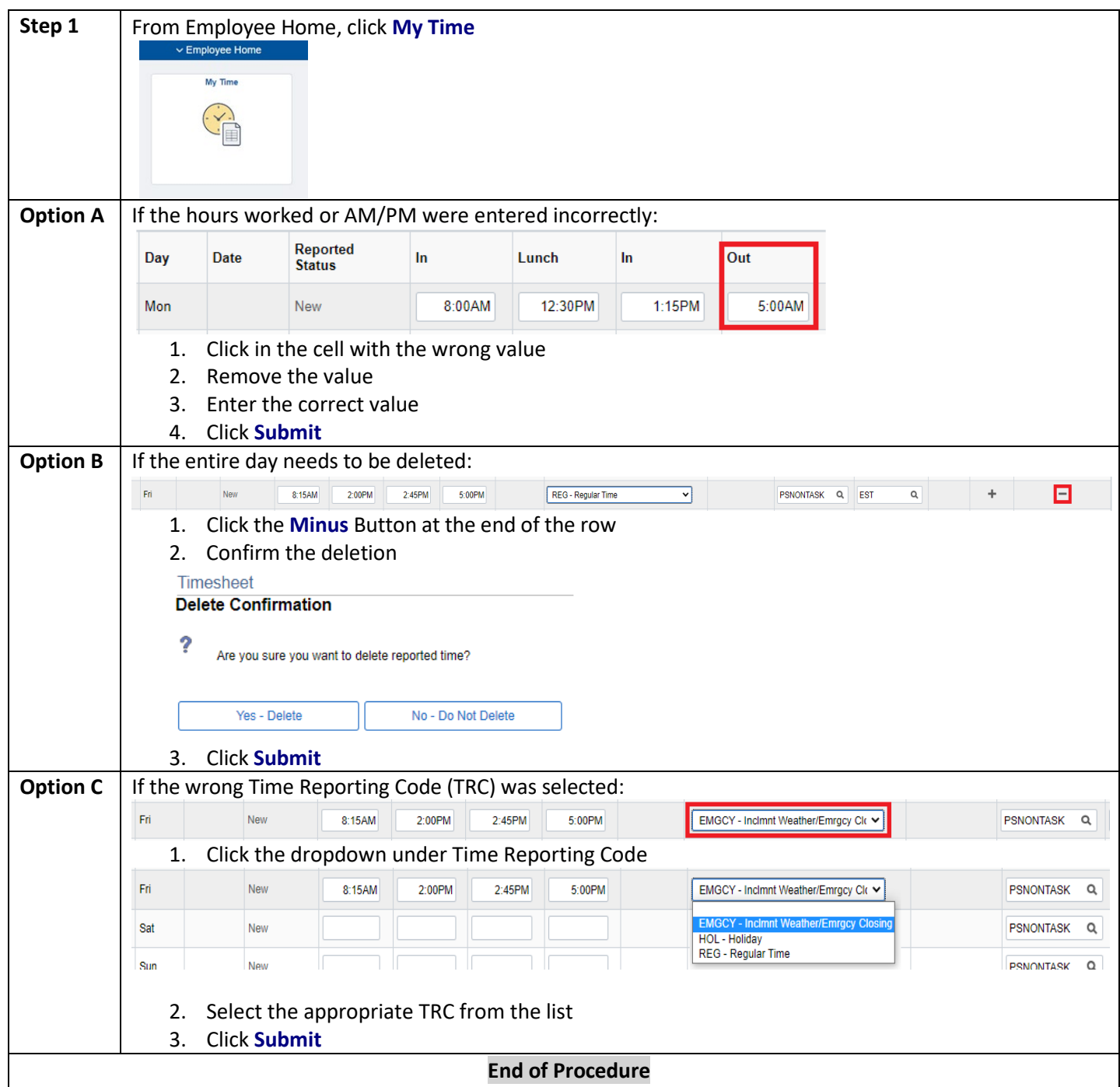

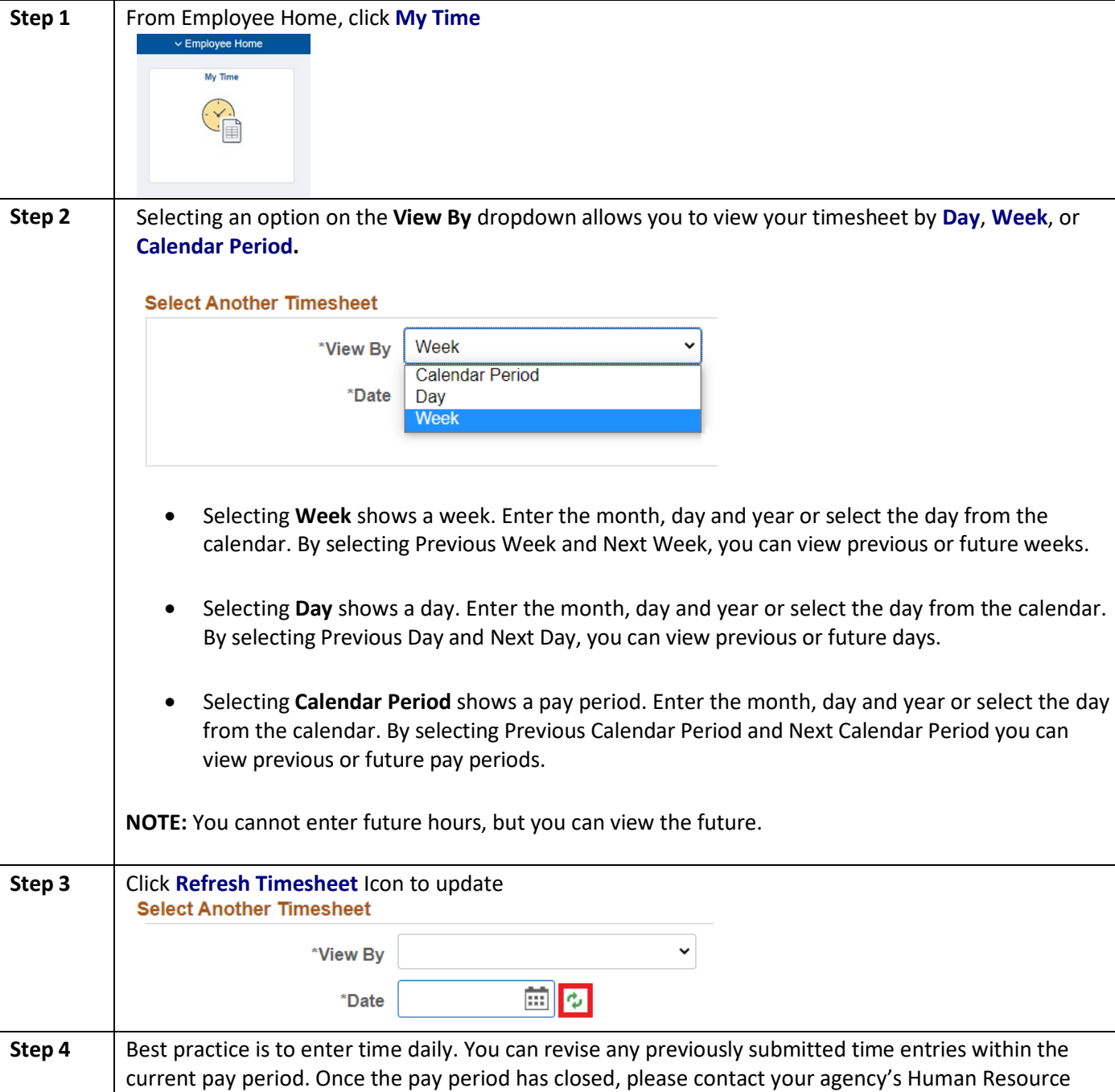

## <span id="page-10-0"></span>**Employee Time Entry using an Elapsed Timesheet**

Office for any necessary corrections to your timesheet.

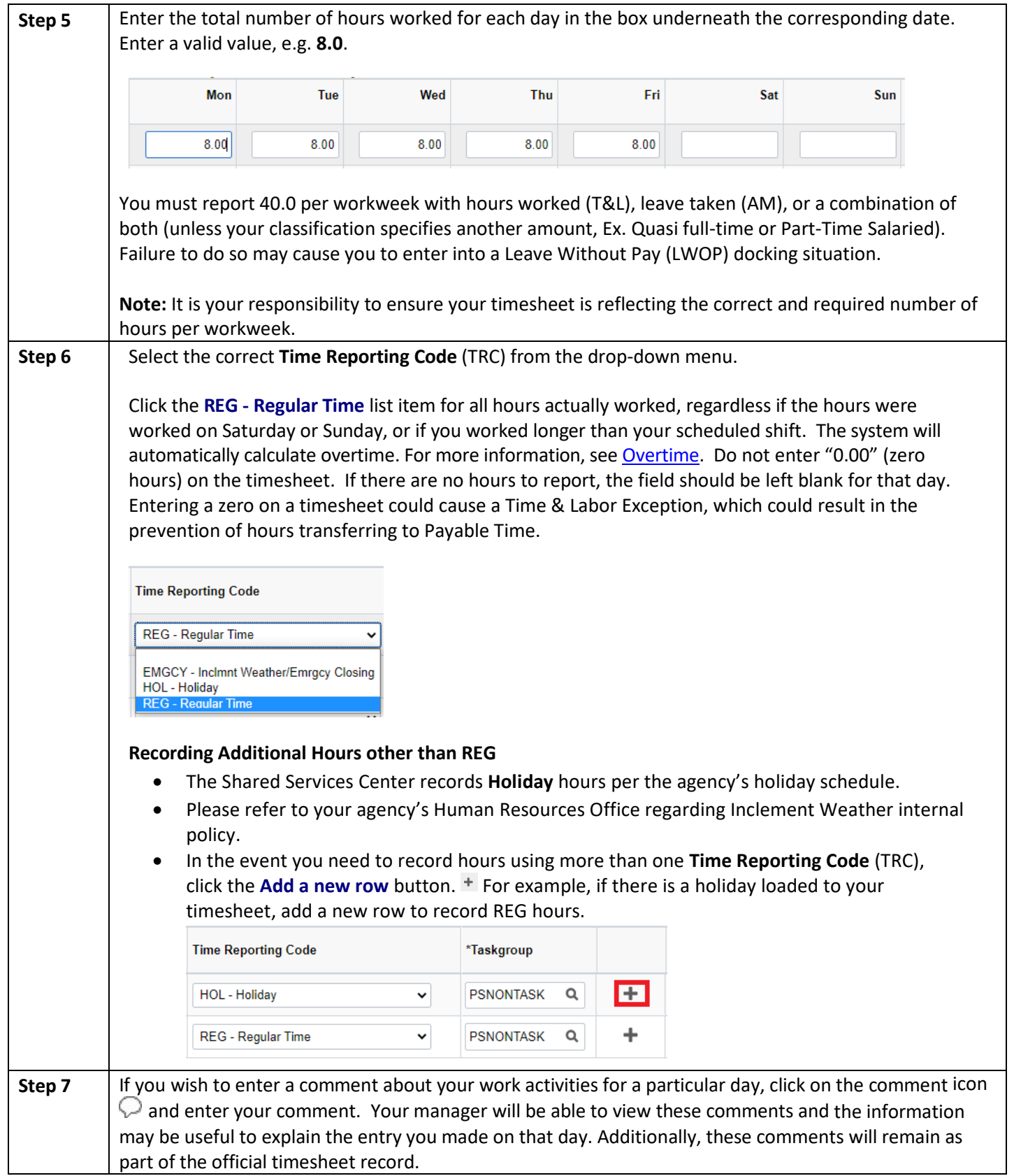

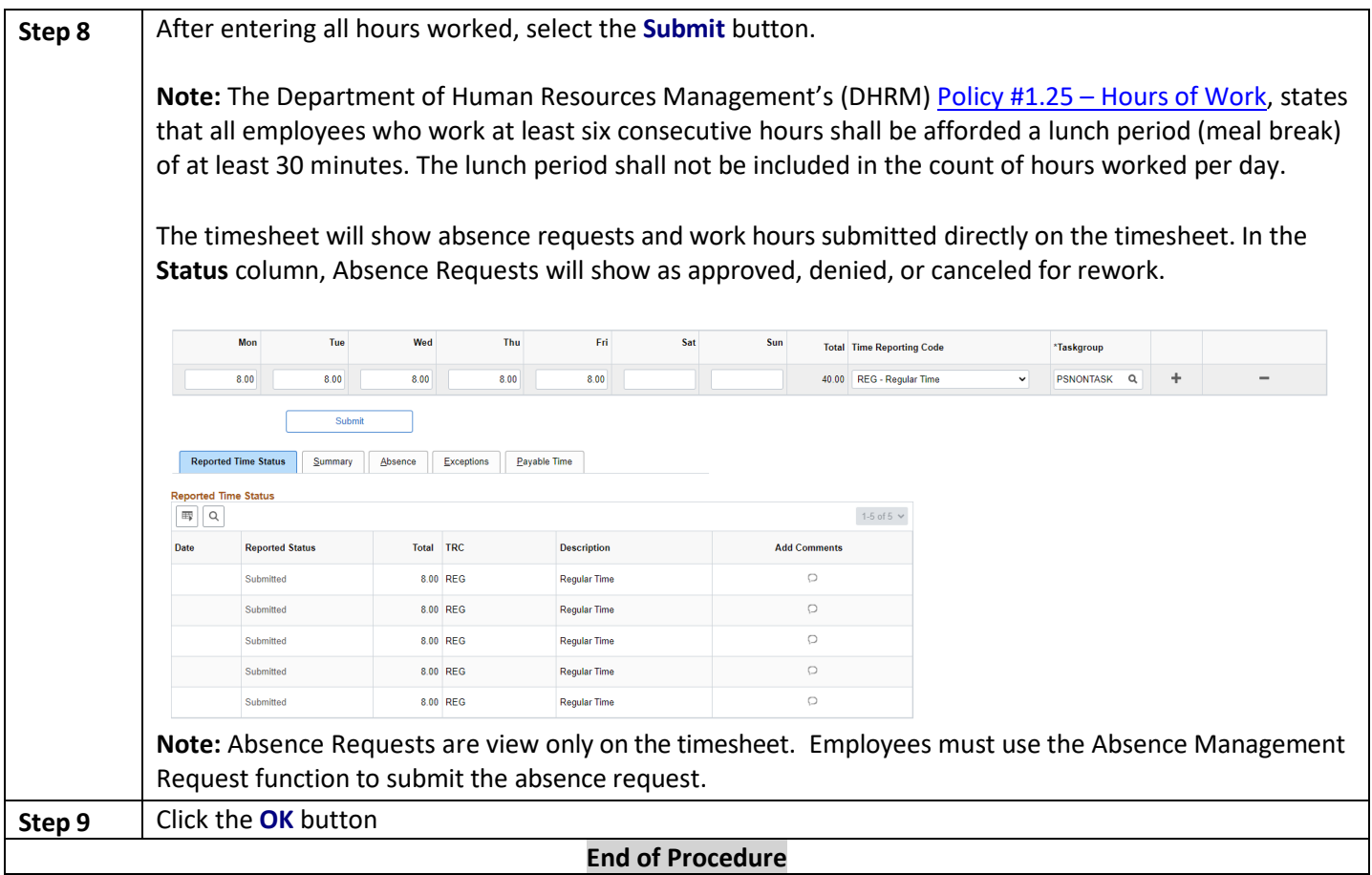

### *Additional Information:*

- At the end of the pay period, employees should review their entire timesheet for possible changes/corrections including accurate absence requests and reported hours. Once this final re-examination of the timesheet is completed, then click the **Submit** button. This allows the final timesheet to be viewed by the manager for approval using the Approve Payable Time function.
	- If you see an *exception*  $\mathbb{C}$  icon next to a particular day, determine the cause of the issue and take appropriate action to make necessary corrections if needed. Once the corrections have been made, the automate[d Time Administration](#page-28-0) process should eliminate the exception. In the event that exceptions are not eliminated by correcting the timesheet, contact your manager for resolution.
- The following information will be displayed below the timesheet:
	- **1** Absence Event click to view Employee and manager can view all of the specific absence request actions for the 14-day timesheet period.
	- **C** Reported Hours Summary click to view Clicking this link will allow you to see the weekly summary of the work hours.
	- $\theta$  Balances click to view

The current balances **do not** reflect unprocessed requests within the same leave period. The balance reflects the last time absence management was processed.

## <span id="page-13-0"></span>**Making Changes to an Elapsed Timesheet**

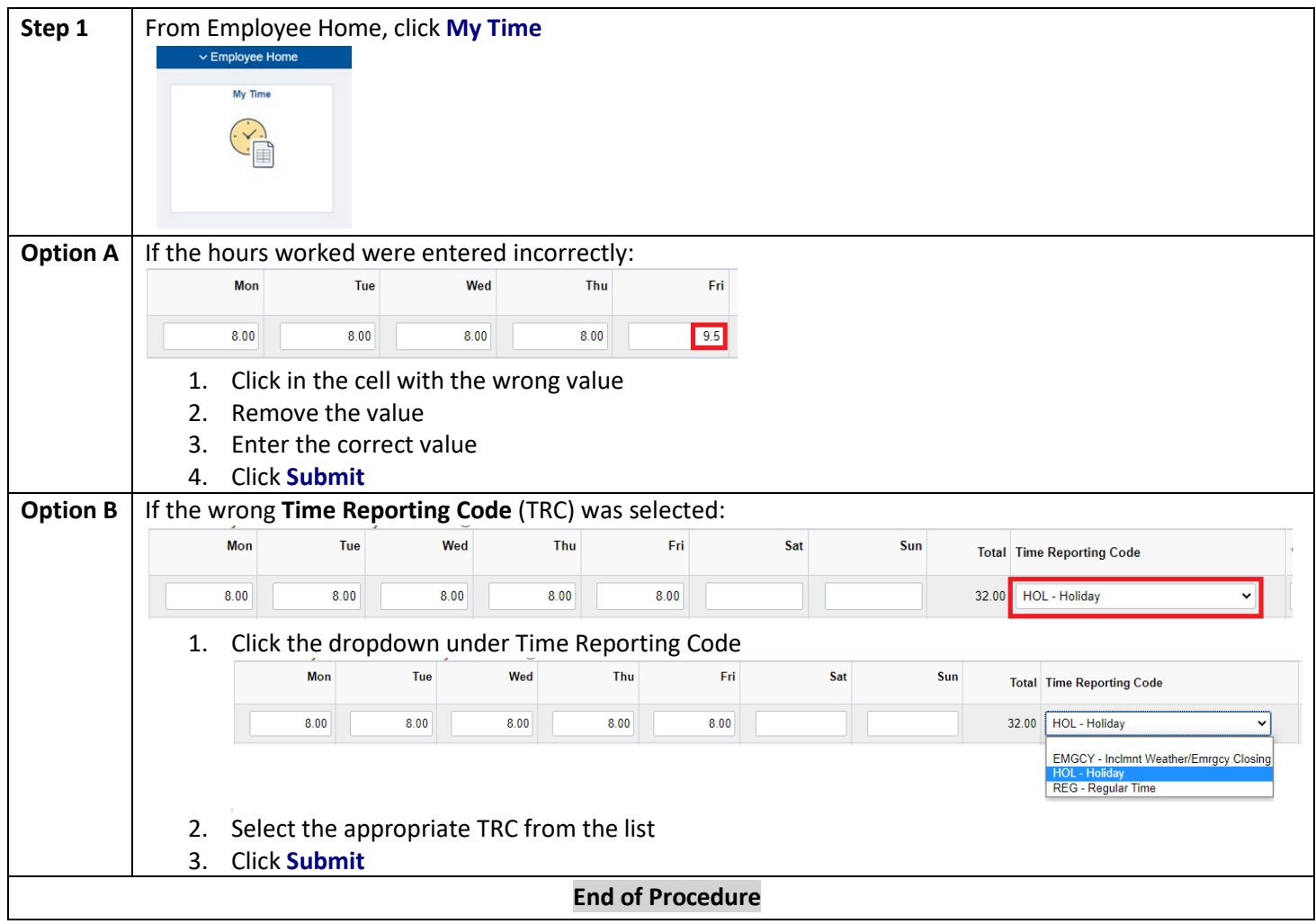

<span id="page-13-1"></span>**Do not** enter "0.00" (zero hours) using the REG TRC on your timesheet for full day absences.

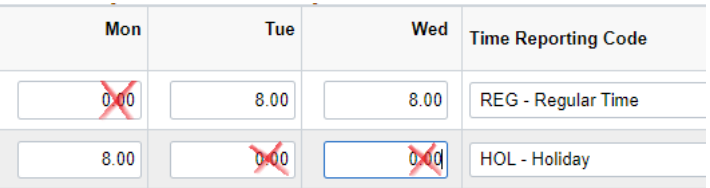

## <span id="page-14-0"></span>**Viewing Payable Time Detail**

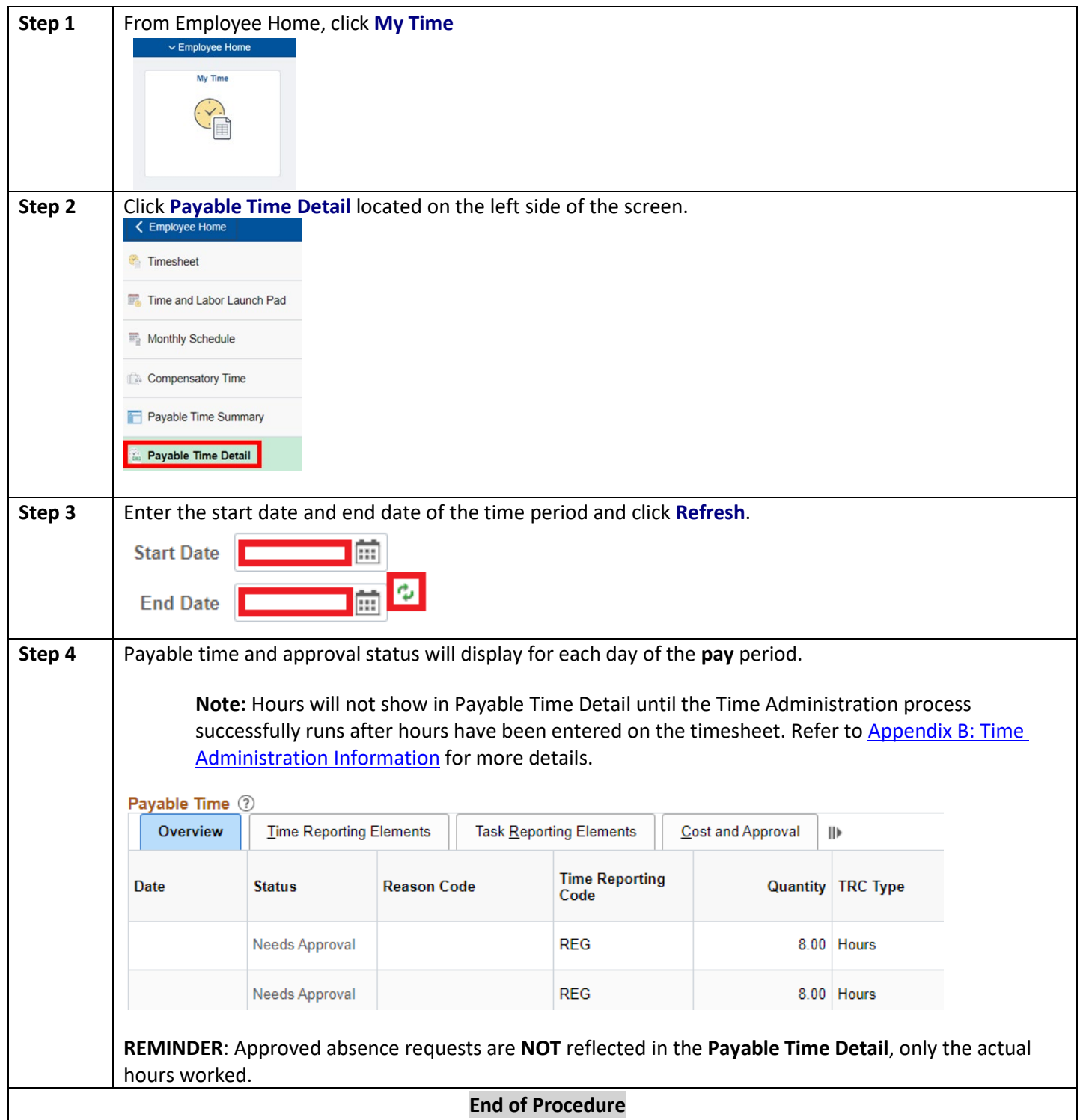

## <span id="page-15-0"></span>**Overtime**

Overtime is calculated through Time and Labor which is based on the definition of a workweek. The system does not allow users to enter Overtime for themselves.

**Each college has designated one of the below as a default workweek, which could be Friday – Thursday, Monday – Sunday, or Sunday – Saturday.** 

### <span id="page-15-1"></span>**Overtime Payment Configuration**

When Overtime is calculated, it results in one of the following **Time Reporting Codes** (TRC):

**Note:** Overtime is calculated on the last day of the workweek according to your work schedule.

• OT1 – Comp Time Straight Time, considered Comp Time Pay. Comp Time Pay is calculated when an employee reports more than 40 hours during a workweek with a combination of TRC REG hours worked and another TRC, (ex. EMGCY, HOL). The employee does not physically work more than 40 hours during the workweek (Workweek is Sunday – Saturday in this example)

#### o Timesheet

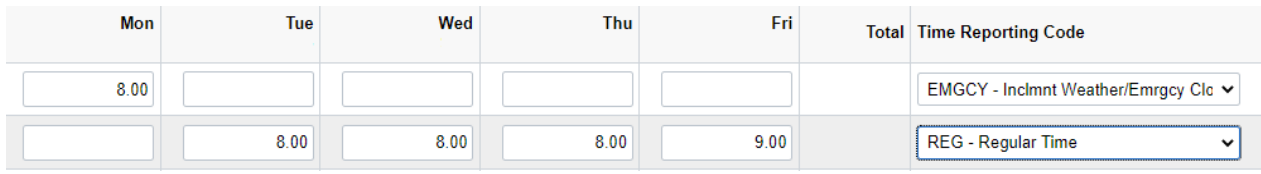

#### o Payable Time Detail

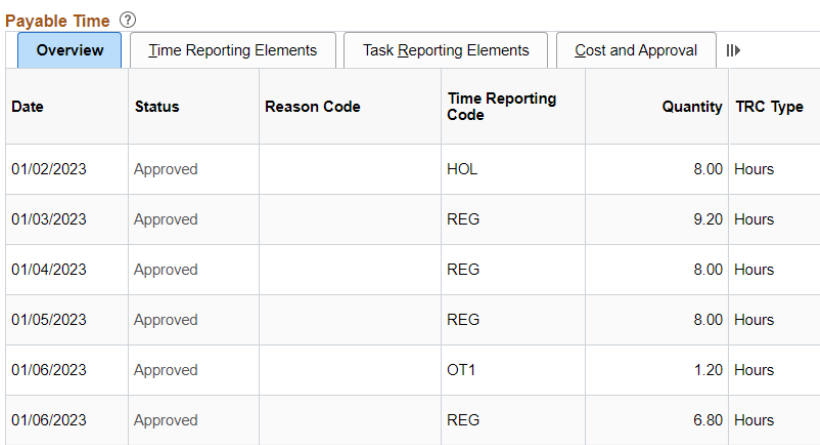

• OT2 – Overtime Pay, considered 1.5 times the hours. Overtime Pay is calculated when an employee physically works over 40 hours per workweek. (Workweek is Friday – Thursday in this example)

#### o Timesheet

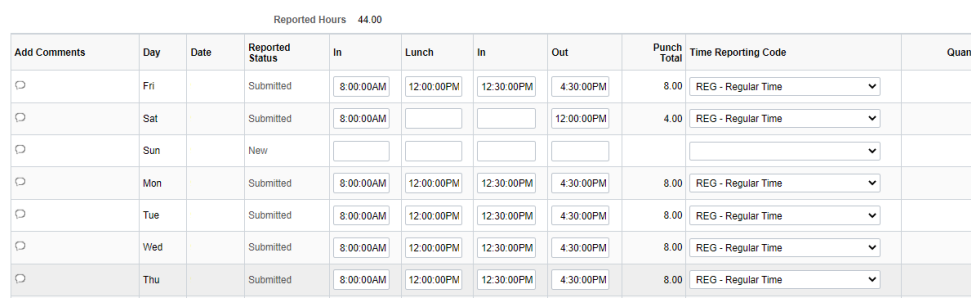

### o Payable Time Detail

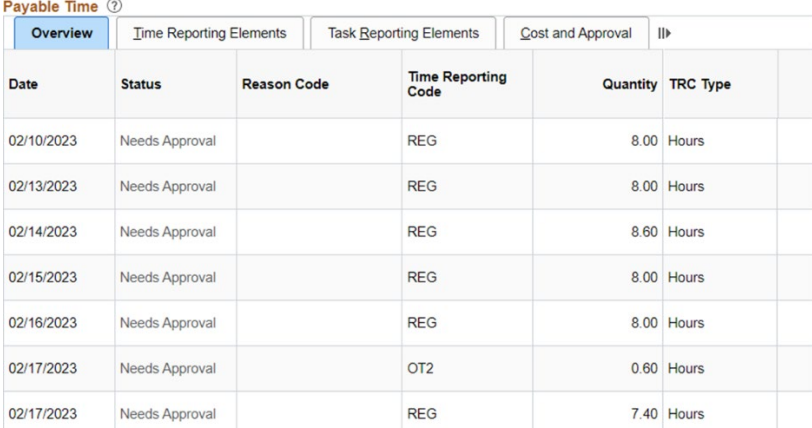

## <span id="page-17-0"></span>**Verify Leave Balances**

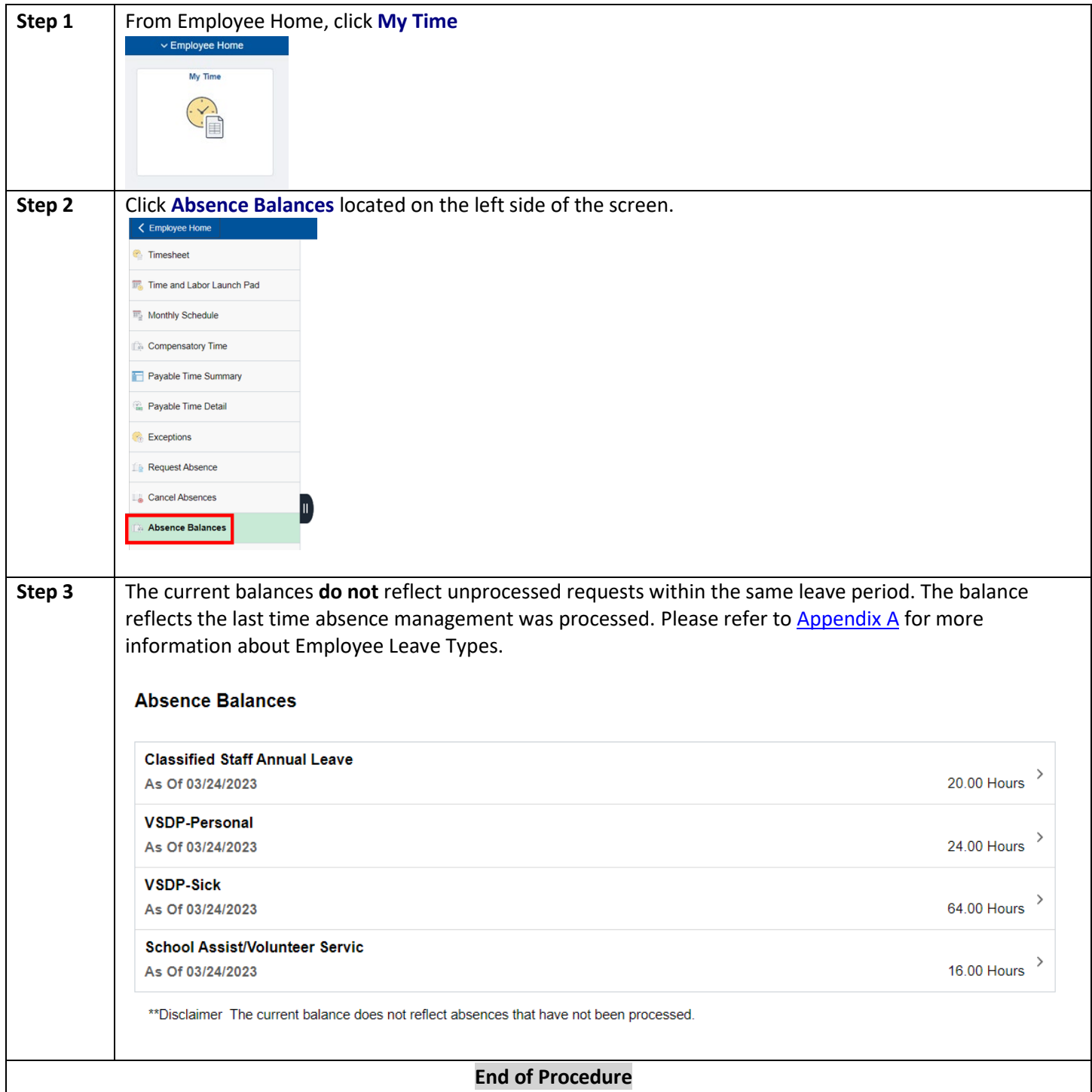

## <span id="page-18-0"></span>Entering an Absence Request  $\textcircled{e}$

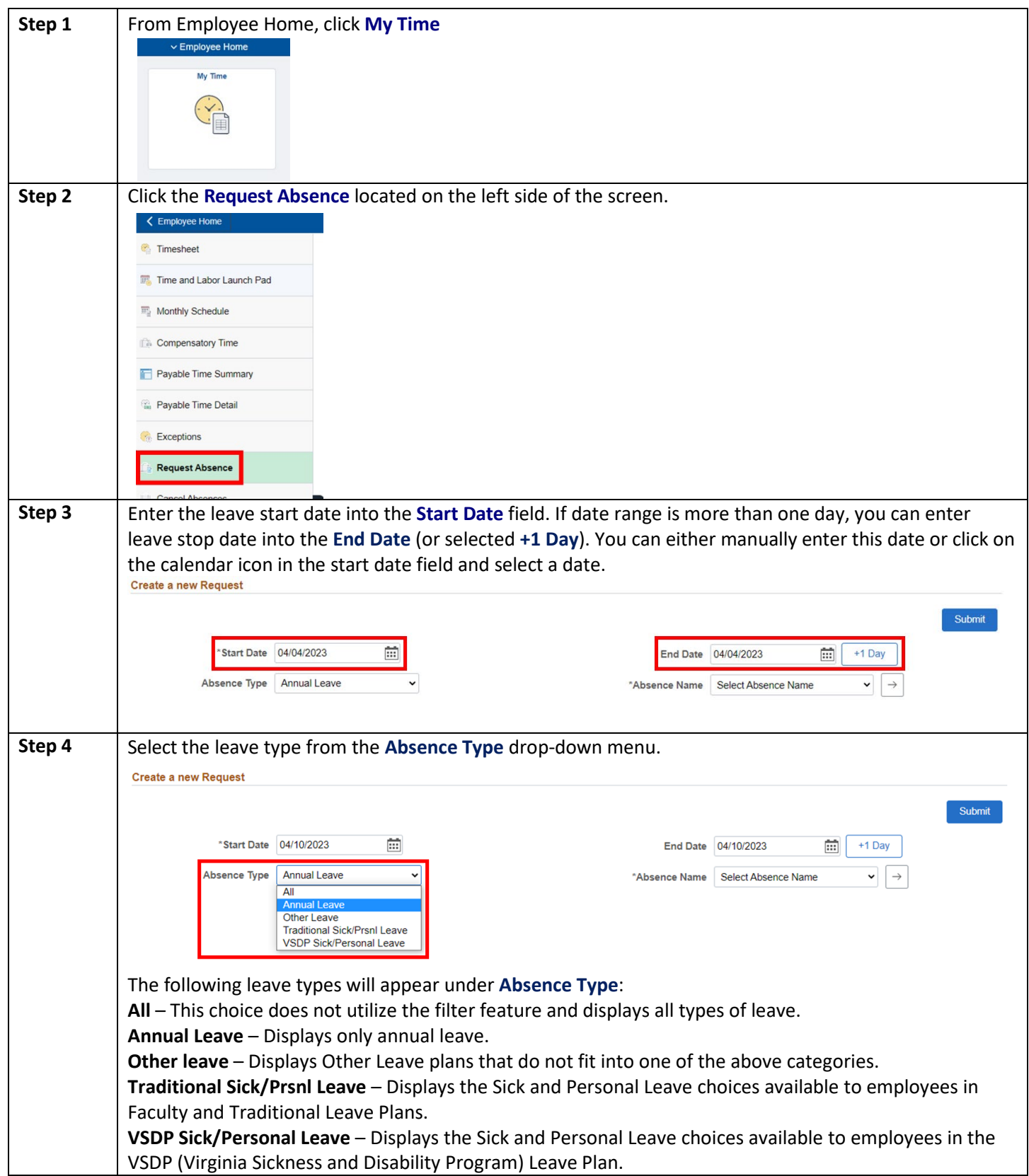

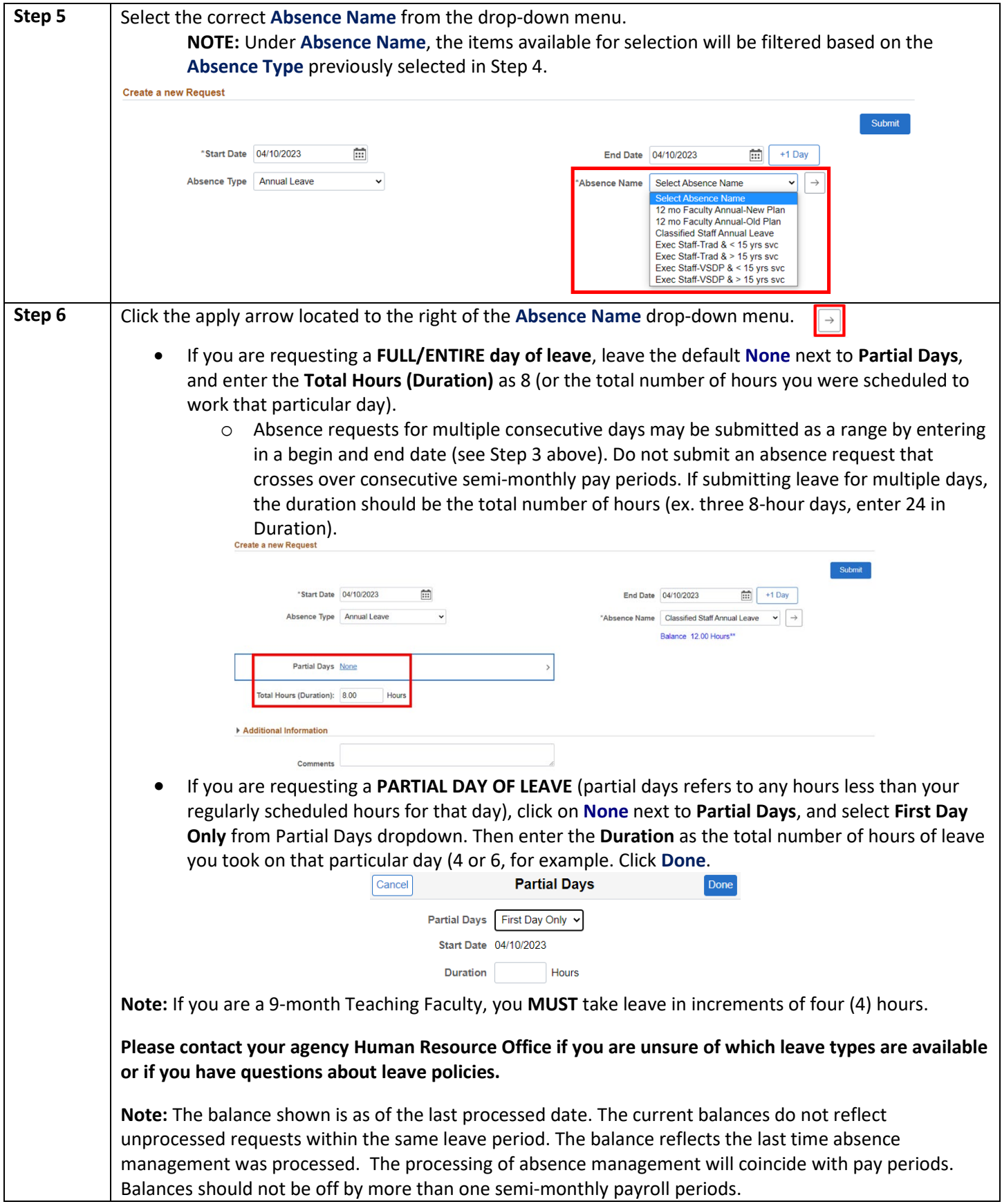

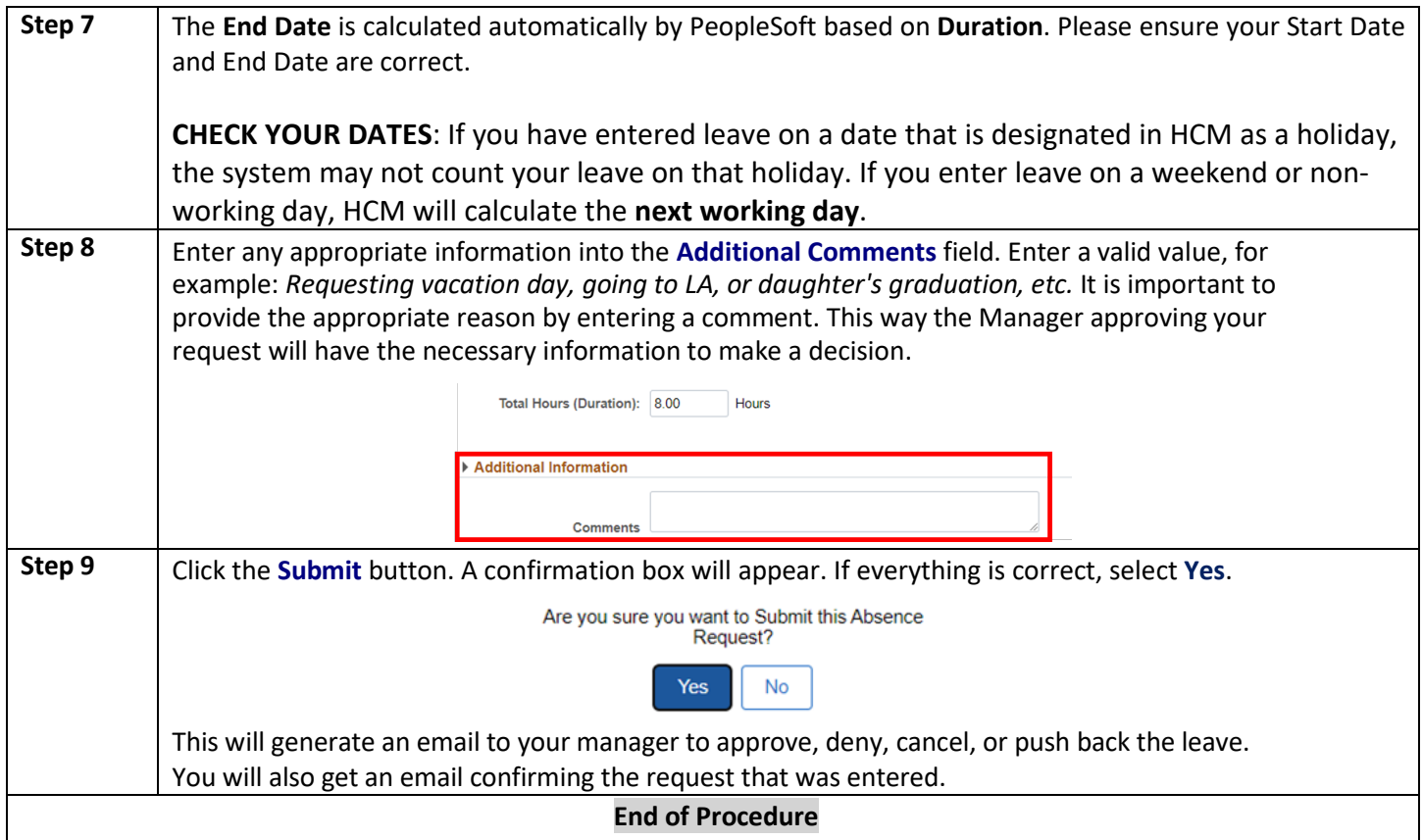

**For employees who complete timesheets** (and accrue leave), if your manager has denied or pushed back the absence request for re-work, the manager will enter a comment on the absence request explaining their action. You will then need to go to the **View Request** and either **CANCEL** the denied or reworked the pushed back request.

## <span id="page-21-0"></span>**Correcting a Push Back Absence Requests**

If you need to correct a pushed back leave request:

- 1. If you see an error in your leave request that has not been approved, send an email to your manager to "Push Back" the request.
- 2. If your manager has approved the absence request, please contact your agency's Human Resource Office.

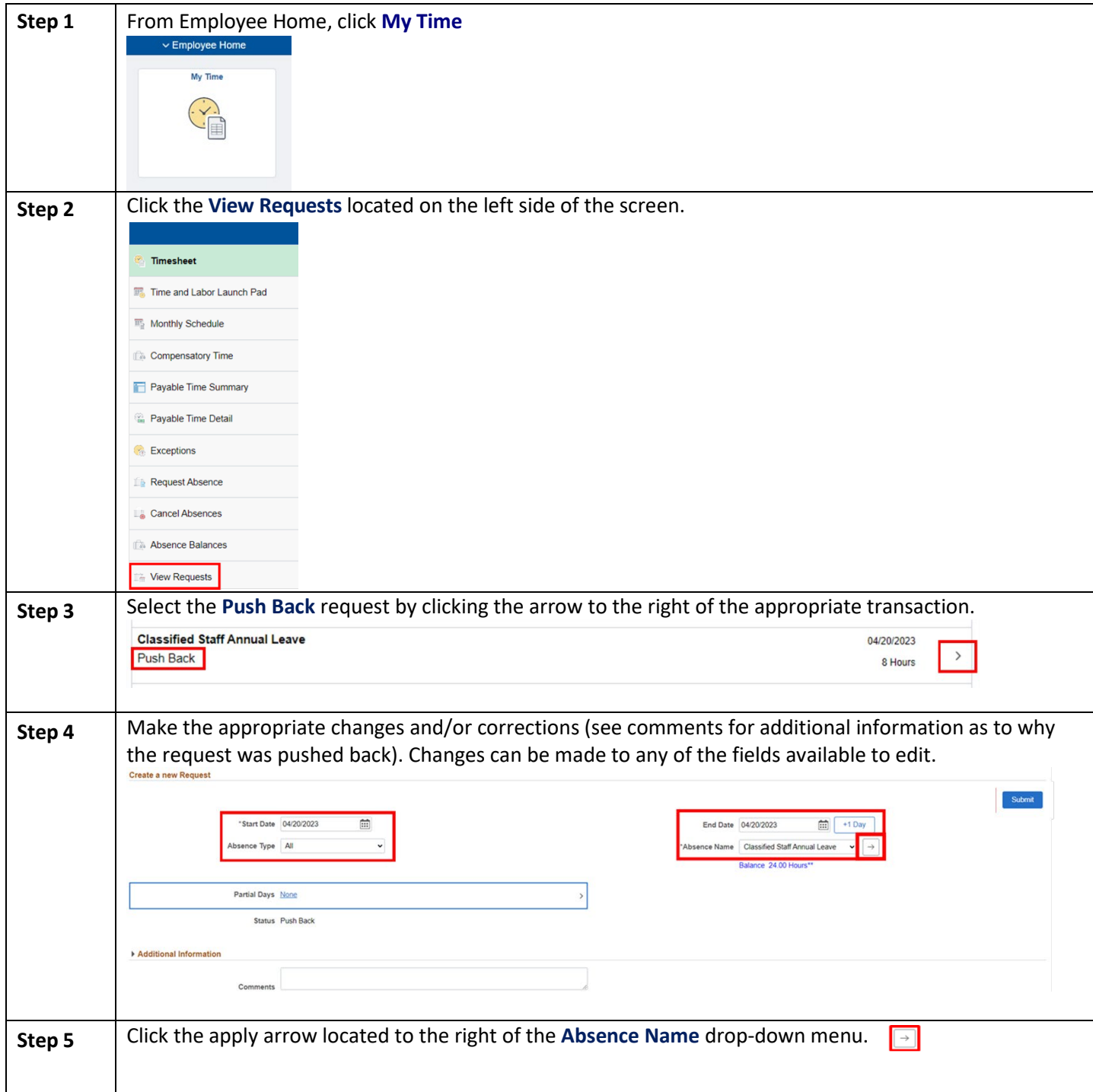

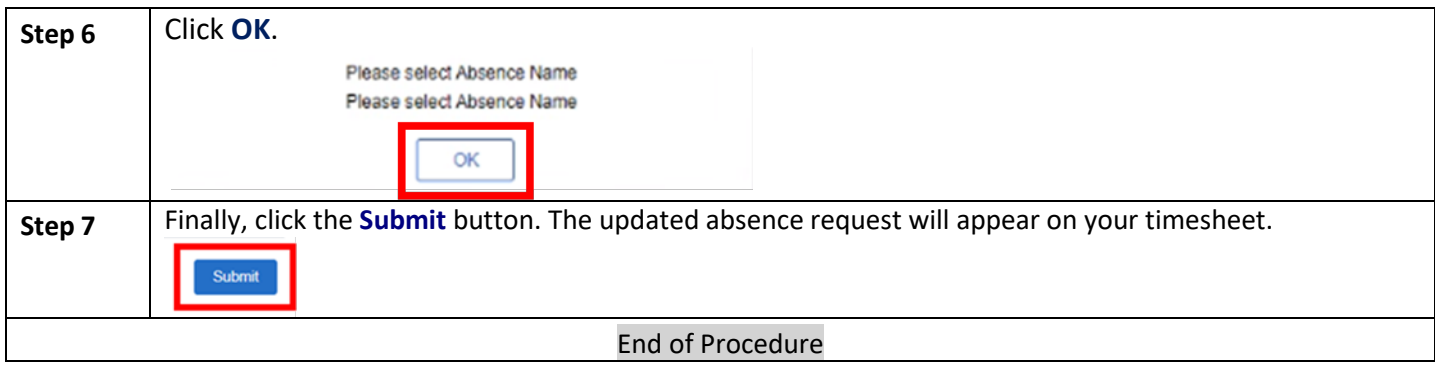

## <span id="page-23-0"></span>**Canceling a Denied or Push Back Absence Requests**

If you need to cancel a leave request that was denied or pushed back. **Note:** A Denied Absence Request will show on the timesheet until the request has been cancelled.

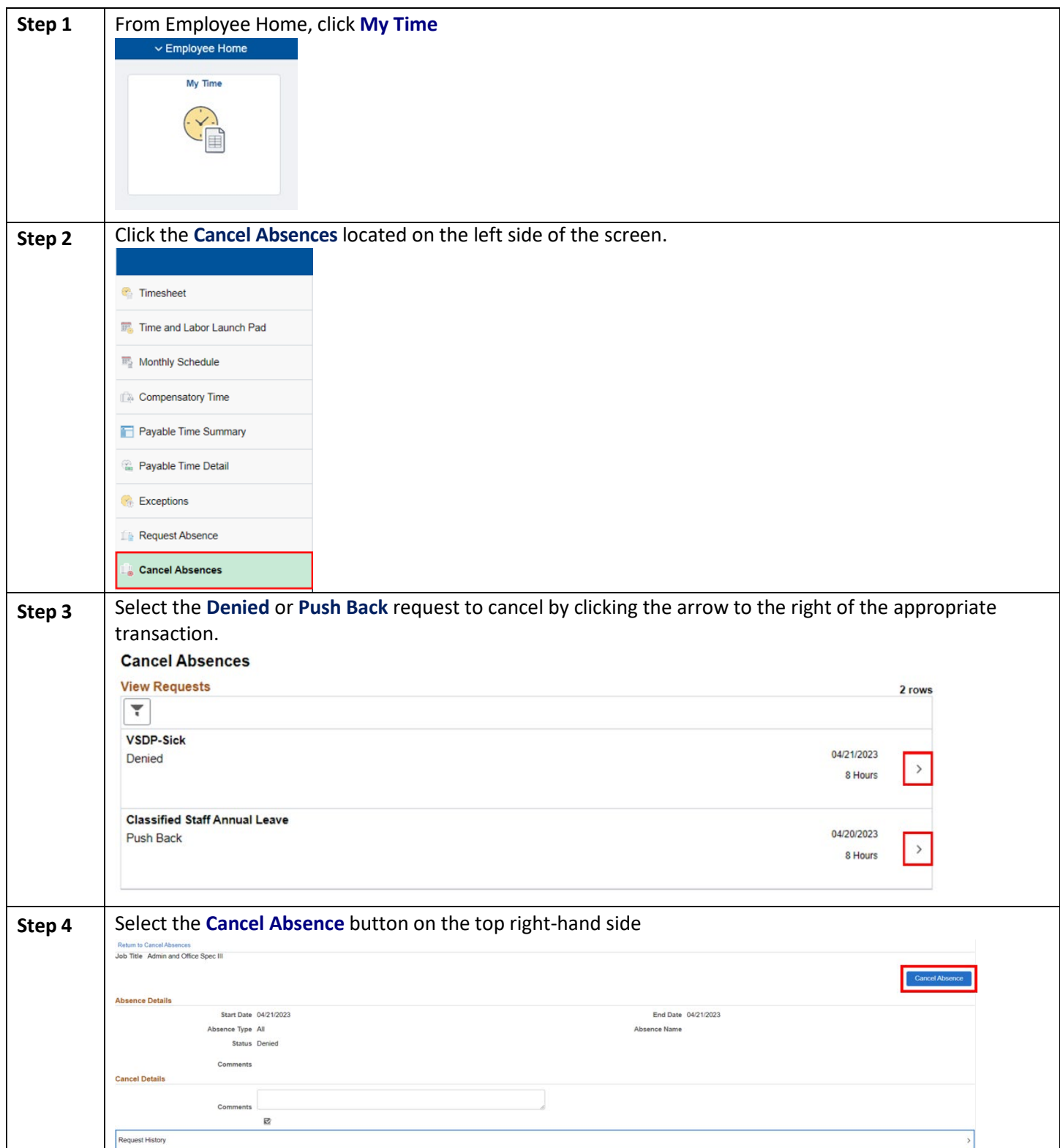

HRC Salary Employee Self Service Guide Version 4.0 05/22/2023

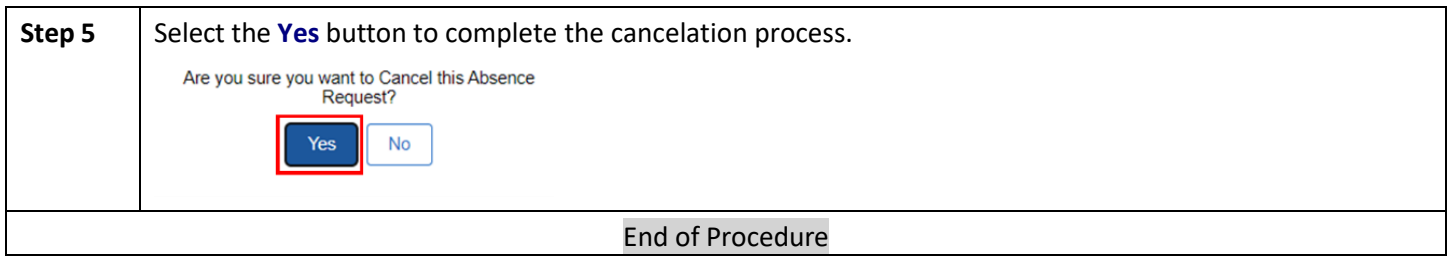

<span id="page-25-0"></span>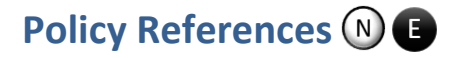

[Department of Human Resource Management Policies \(DHRM\)](http://www.dhrm.virginia.gov/hrpolicies) [DHRM Policy 2.20 Types of Employment](http://www.dhrm.virginia.gov/docs/default-source/hrpolicy/pol2_20typesofempl.pdf?sfvrsn=2) [Virginia Community College System Policies](http://www.vccs.edu/about/where-we-are/policy-manual/) [Department of Labor \(DOL\)](https://www.dol.gov/) [Fair Labor Standards Act \(FLSA\)](https://www.dol.gov/agencies/whd/flsa) [Family & Medical Leave Act \(FMLA\)](https://www.dol.gov/general/topic/benefits-leave/fmla) [VCCS Code of Ethics](https://www.ssc.vccs.edu/about-us/7961-2/)

### <span id="page-25-1"></span>**Document Control Information**

This document will be updated annually unless the change has a high severity or critical impact and requires an off cycle update.

### **Table 1. Version Information**

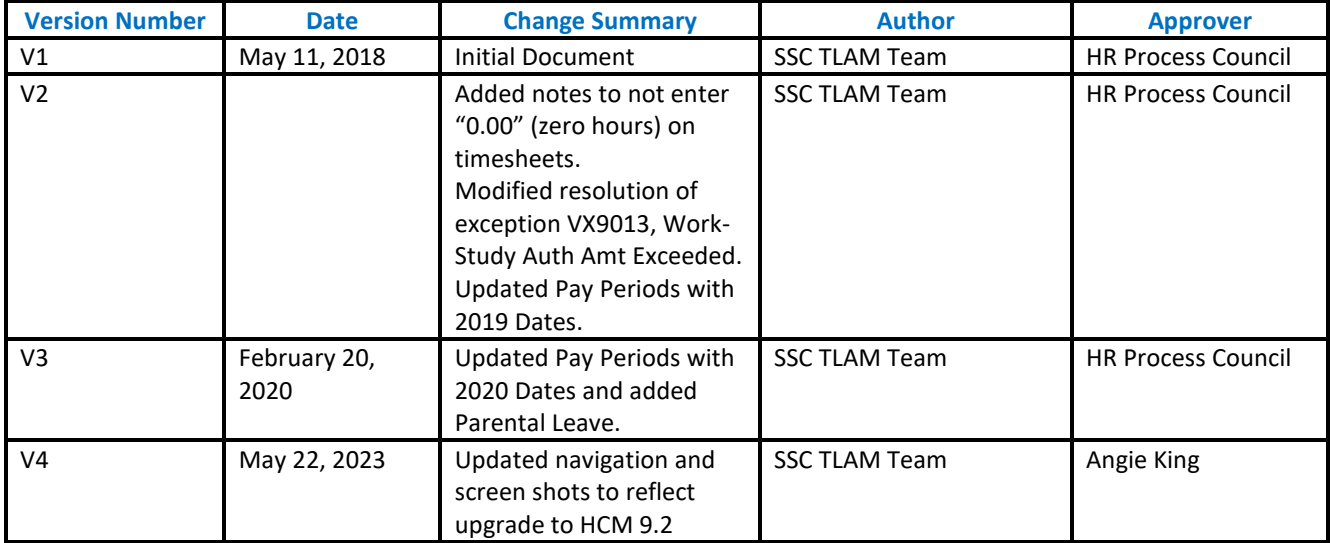

<span id="page-26-0"></span>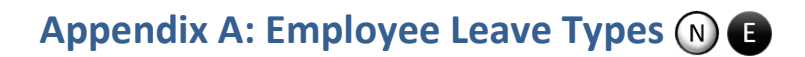

### <span id="page-26-1"></span>**Leave Categories-Filter by Type:**

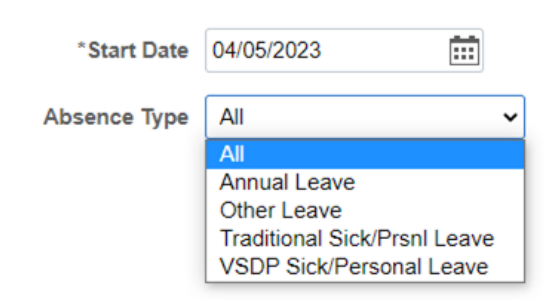

### <span id="page-26-2"></span>**Leave Types**

### <span id="page-26-3"></span>**Annual Leave**

- 12 mo Faculty Annual-New Plan
- 12 mo Faculty Annual-Old Plan
- Classified Staff Annual Leave *[\(DHRM Policy 4.10\)](http://www.dhrm.virginia.gov/docs/default-source/hrpolicy/pol4_10annlv.pdf?sfvrsn=2)*
- Exec Staff-Trad & < 15yrs srv
- Exec Staff-Trad & > 15yrs srv
- Exec Staff-VSDP & < 15yrs srv
- Exec Staff-VSDP & > 15yrs srv

*If you are eligible for and have Excess Annual Leave, those balances are not available as a selection in the Request Absence page but if you select your standard annual leave, HCM will deduct the leave from excess annual leave rather than from standard annual leave.*

### <span id="page-26-4"></span>**Other Leave**

- Compensatory Leave *[\(DHRM Policy 3.10\)](https://web1.dhrm.virginia.gov/itech/hrpolicy/pol3_10.html)*
- Educational Leave *[\(DHRM Policy 4.15\)](https://web1.dhrm.virginia.gov/itech/hrpolicy/pol4_15.html)*
- Employee Recognition Leave *[\(DHRM Policy 1.15](https://www.dhrm.virginia.gov/docs/default-source/hrpolicy/policy-1-15-employee-recognition-and-engagement-2-1-19.pdf?sfvrsn=51621b6f_2)*
- On Call Leave
- Overtime Leave
- Parental Leave *[\(DHRM Policy 4.21\)](http://www.dhrm.virginia.gov/docs/default-source/hrpolicy/parental-leave-policy-4-21-6-26-180BFA850A134E.pdf?sfvrsn=0)*
- School Assist/Volunteer Service *[\(DHRM Policy 4.40\)](http://www.dhrm.virginia.gov/docs/default-source/hrpolicy/pol4_40.pdf?sfvrsn=2)*

### <span id="page-26-5"></span>**Traditional Sick/Prsnl Leave**

- College Personal-9 mo Faculty
- Family Sick-12 mo Clasfd/Faculty
- Trad Sick-12 mo Clasfd/Faculty *[\(DHRM Policy](http://www.dhrm.virginia.gov/docs/default-source/hrpolicy/pol4_55sicklv.pdf?sfvrsn=4) [4.55\)](http://www.dhrm.virginia.gov/docs/default-source/hrpolicy/pol4_55sicklv.pdf?sfvrsn=4)*
- Traditional Sick-9 month

### <span id="page-26-6"></span>**VSDP Sick/Personal Leave**

- VSDP-Personal *[\(DHRM Policy 4.57\)](http://www.dhrm.virginia.gov/docs/default-source/hrpolicy/pol457vsdp.pdf?sfvrsn=2)*
- VSDP-Sick *[\(DHRM Policy 4.57\)](http://www.dhrm.virginia.gov/docs/default-source/hrpolicy/pol457vsdp.pdf?sfvrsn=2)*

### <span id="page-26-7"></span>**FML – Family Medical Leave**

Employees will have the opportunity to denote FML when submitting their absence request with certain leave types. An employee should not select the FML field unless they have a qualifying event, approved by your agency's Human Resource Office. The FLM field is located under the **Additional Information** section. Employees should select the right

### facing arrow beside **Additional Information**.

**NOTE: If you have any questions regarding FML, contact your agency's Human Resource Office**.

HRC Salary Employee Self Service Guide Version 4.0 05/22/2023

### <span id="page-27-0"></span>**Other types of Leaves available to full-time employees.**

These leave types are **NOT** available through the employee self-service. Please refer to your agency's internal policy for utilizing the following leave types:

- Civil & Work Related Leave *[\(DHRM](http://web1.dhrm.virginia.gov/itech/hrpolicy/pol4_05.html) [Policy 4.05\)](https://www.dhrm.virginia.gov/docs/default-source/hrpolicy/4-05-civil-and-work-related-leave.pdf?sfvrsn=376773ea_0)*
- Emergency/Disaster Leave *[\(DHRM](https://web1.dhrm.virginia.gov/itech/hrpolicy/pol4_17.html) [Policy 4.17\)](https://web1.dhrm.virginia.gov/itech/hrpolicy/pol4_17.html)*
- Bone Marrow/Organ Donor Leave *[\(DHRM Policy 4.37\)](https://web1.dhrm.virginia.gov/itech/hrpolicy/pol4_37.html)*
- Military Leave *[\(DHRM Policy 4.50\)](https://web1.dhrm.virginia.gov/itech/hrpolicy/pol4_50.html)*
- Disability Credits Used *[\(DHRM Policy 4.57\)](http://www.dhrm.virginia.gov/docs/default-source/hrpolicy/pol457vsdp.pdf?sfvrsn=2)*
- Leave without Pay *[\(DHRM Policy 4.45\)](https://web1.dhrm.virginia.gov/itech/hrpolicy/pol4_45.html)*
- Leaving Sharing *[\(DHRM Policy 4.35\)](http://www.dhrm.virginia.gov/docs/default-source/hrpolicy/pol435leavesharing.pdf?sfvrsn=2)*
- Short-Term Disability VSDP *[\(DHRM Policy 4.57\)](http://www.dhrm.virginia.gov/docs/default-source/hrpolicy/pol457vsdp.pdf?sfvrsn=2)*

### <span id="page-28-0"></span>**Appendix B: Time Administration Information**

### • Time and Labor Exceptions – **Background Information:**

The *Time Administration* process (Time Admin) is an automatic process which runs according to the schedule for each agency on the [Automated Time Administration schedule.](#page-29-0) Additionally, the Time Admin process accepts the changes on the timesheets made by the employee. Each time the employee enters punch time entries, or submits changes to those punch time entries on the timesheet, which deviate from the employee's "predefined work schedule", it will create an exception. Also, if the manager has cleared the exceptions, and the employee submits changes to their timesheet after the manager has cleared exceptions, it may create new exceptions.

The results of Time Administration are either exceptions or payable time that can be approved by the Manager. *It is important that the manager resolve all exceptions before approving payable time.* In the process of resolving or clearing the exceptions, the manager is to check the employee's timesheet and absence requests for accuracy. Communication with the employee is essential to correcting punch and elapsed time entries and leave requests. It is the manager's responsibility to ensure that the final timesheet is correct before approving payable time.

Moreover, a list of the exceptions is listed i[n Appendix C.](#page-30-0)

### Automated Time Administration Schedule

<span id="page-29-0"></span>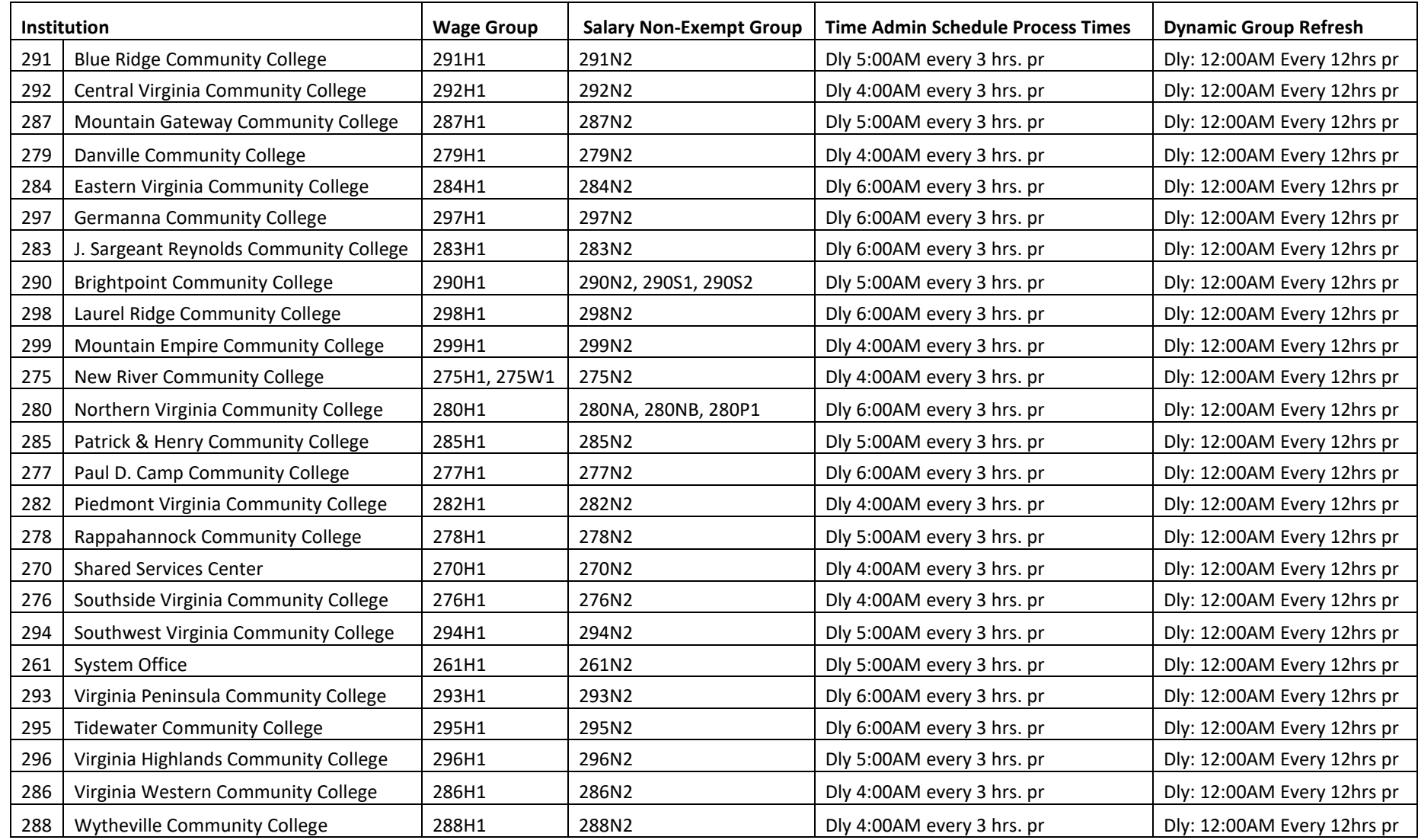

## Appendix C: Time and Labor Exceptions (N)

<span id="page-30-0"></span>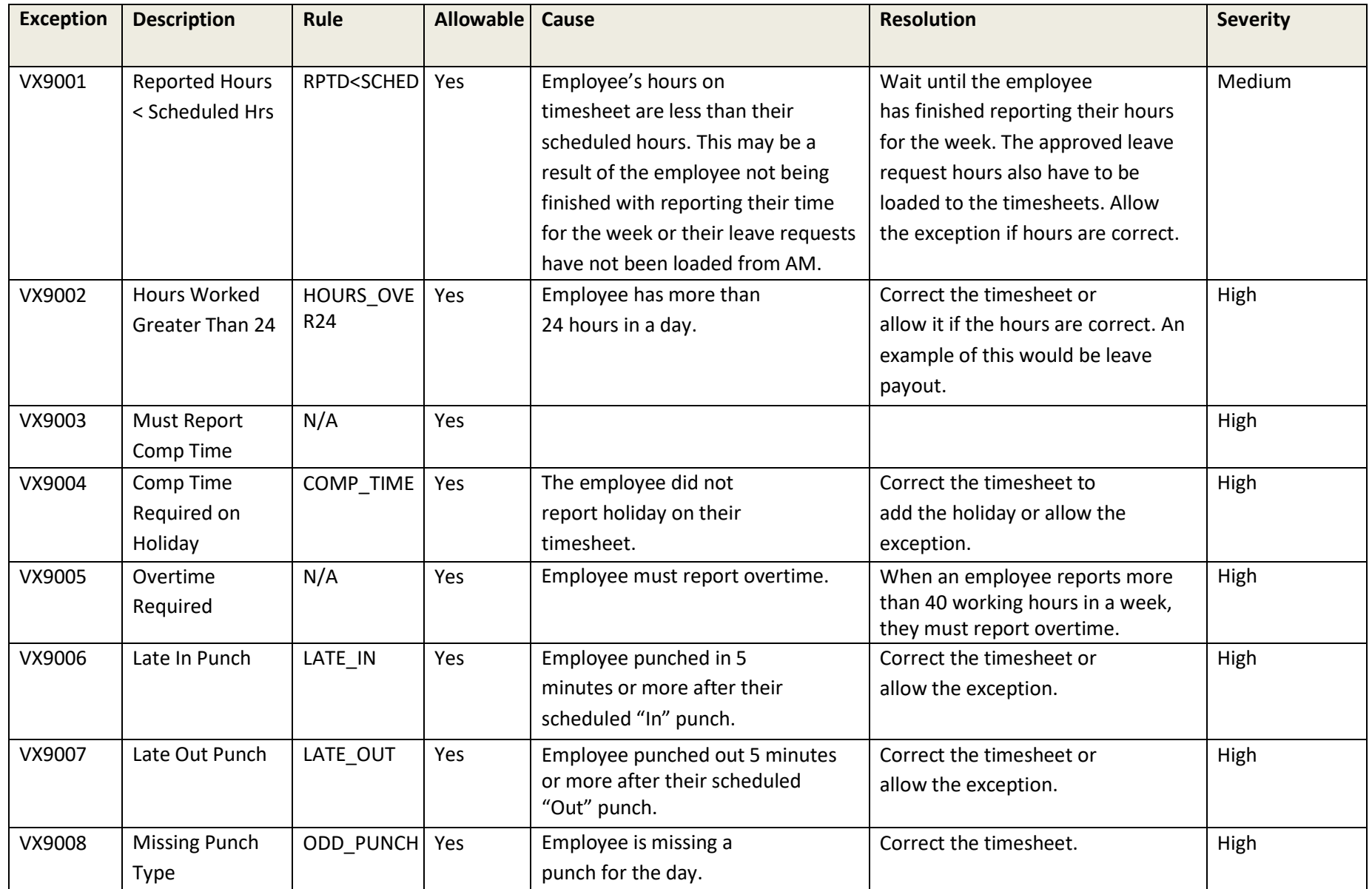

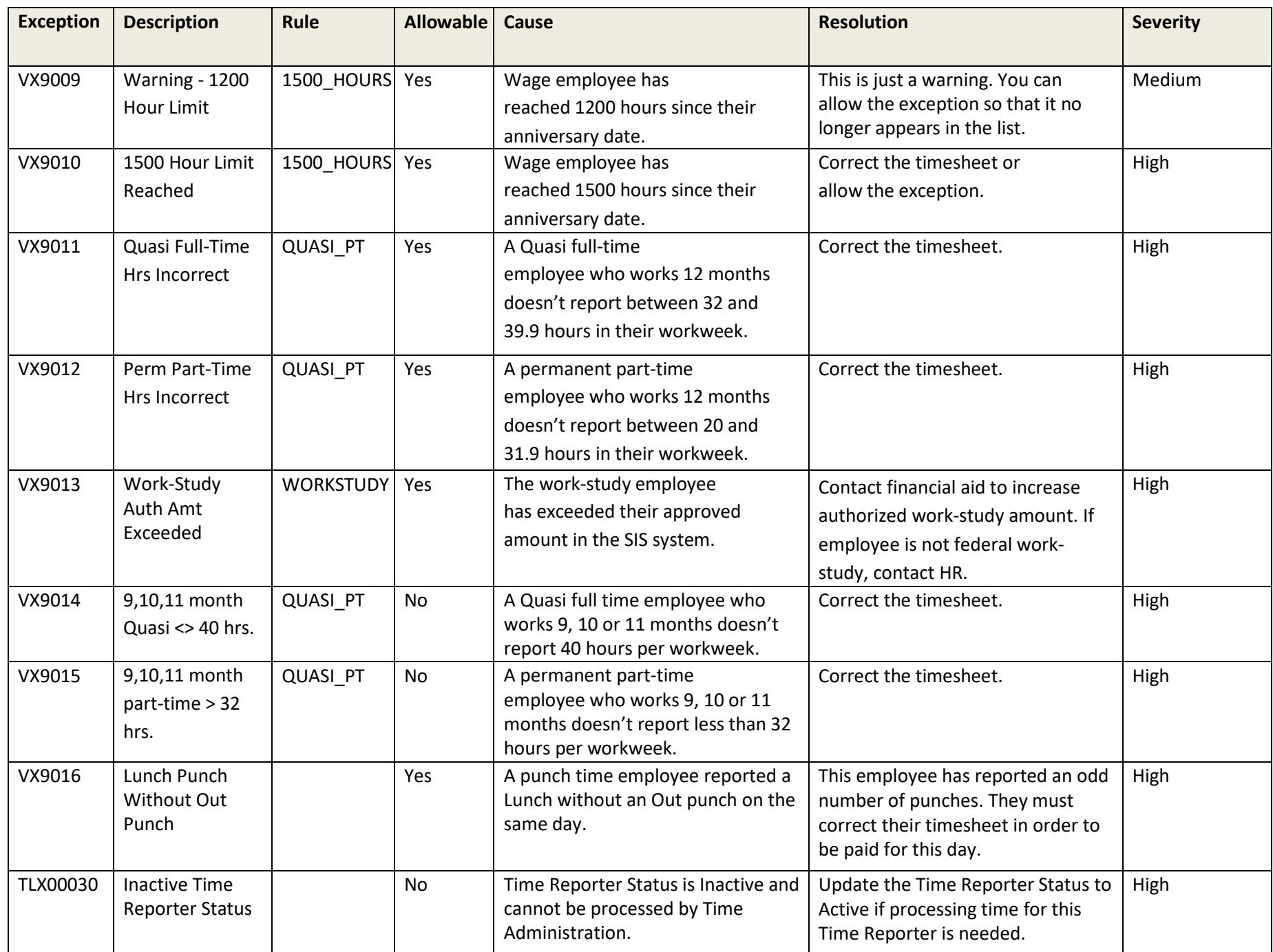

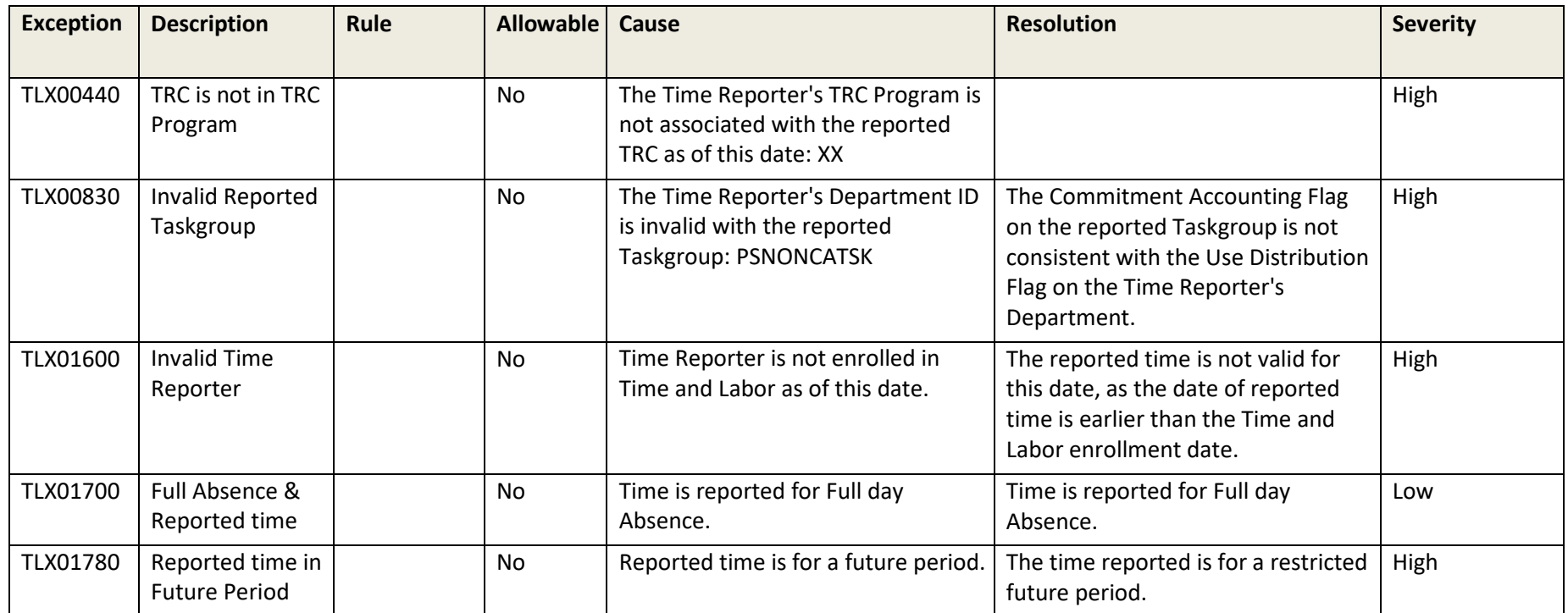

## <span id="page-33-0"></span>**Appendix D: 2024 Salary Timesheet Periods and Pay Dates**

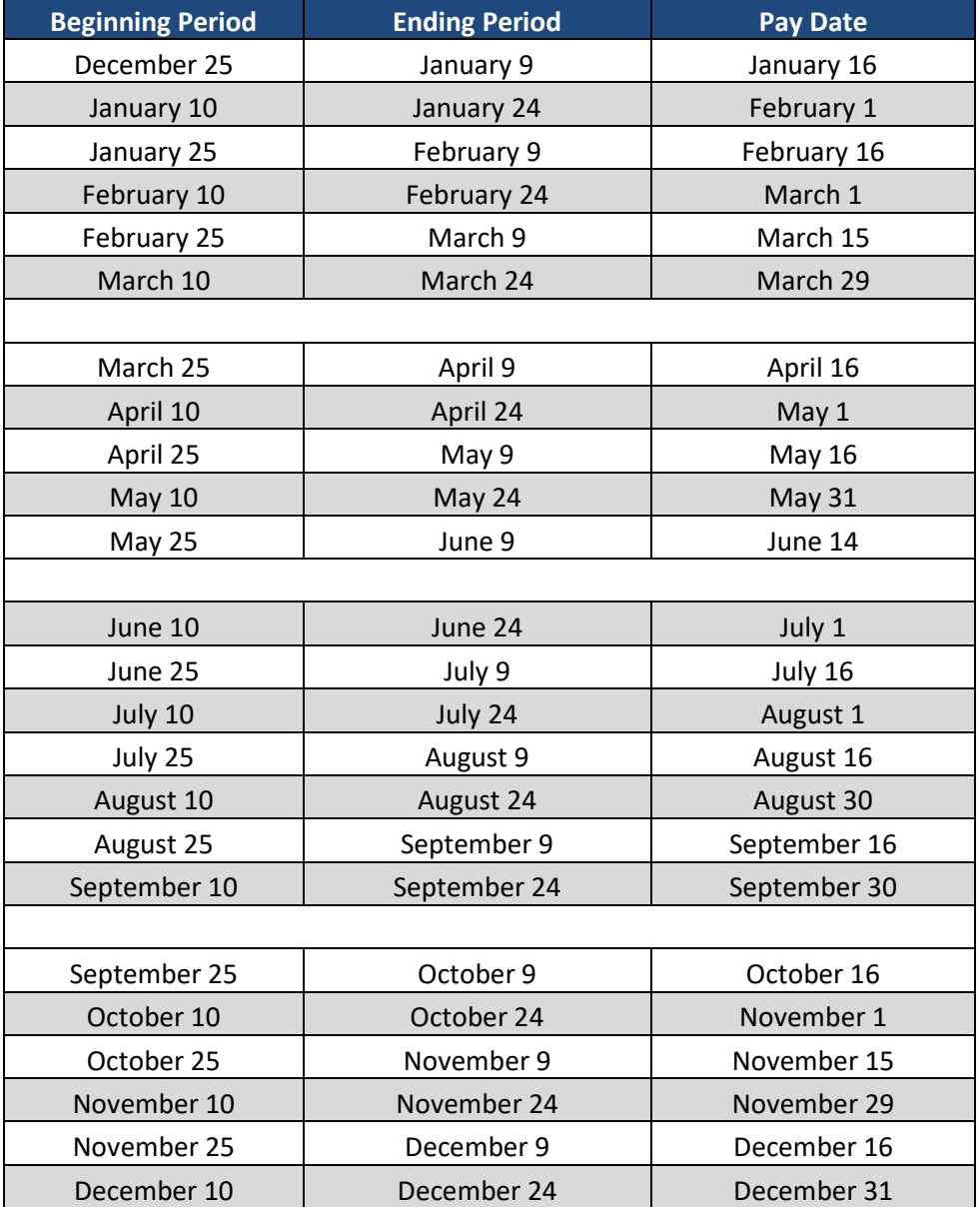

HCM Salary Employee Self Service Guide Version 4.0 05/22/2023